Федеральное государственное образовательное бюджетное учреждение высшего образования **«ФИНАНСОВЫЙ УНИВЕРСИТЕТ ПРИ ПРАВИТЕЛЬСТВЕ РОССИЙСКОЙ ФЕДЕРАЦИИ» (Финансовый университет) Новороссийский филиал**

Кафедра «Информатика, математика и общегуманитарные науки»

# **МЕТОДИЧЕСКИЕ РЕКОМЕНДАЦИИ**

# **Информационные технологии в профессиональной деятельности**

Направление подготовки: 38.03.05 Бизнес-информатика Направленность (профиль): ИТ-менеджмент в бизнесе Программа подготовки: академическая Форма обучения: заочная Квалификация (степень) выпускника: Бакалавр

> Новороссийск 2017

**Тимшина Д.В. Информационные технологии в профессиональной деятельности.** Методические рекомендации предназначены для студентов, обучающихся по направлению 38.03.05 «Бизнес-информатика» (программа подготовки бакалавра, профиль ИТ-менеджмент в бизнесе, заочная форма обучения) – Новороссийск: Новороссийский филиал Финуниверситета, кафедра «Информатика, математика и общегуманитарные науки», 2017. – 60 с.

Методические рекомендации содержат комплекс требований и методические материалы для освоения дисциплины «Информационные технологии в профессиональной деятельности».

© Новороссийский филиал Финуниверситета, 2017

# СОДЕРЖАНИЕ

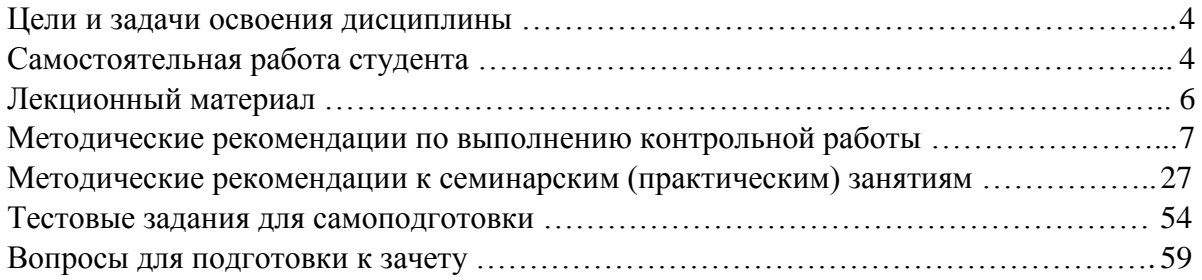

## **ЦЕЛИ И ЗАДАЧИ ОСВОЕНИЯ ДИСЦИПЛИНЫ**

*Целью* учебной дисциплины является изучение информационных технологий, которые используются при проектировании архитектуры предприятия и стратегическом планировании развития и управления жизненным циклом ИС предприятия, а также обеспечивают аналитическую поддержку процессов принятия решений для управления предприятием.

Основными *задачами* учебной дисциплины является формирование у студентов знаний, умений, владений, необходимых для консультирования по вопросам выбора и рациональной эксплуатации информационных систем и информационно-компьютерных технологий управления бизнесом, функционального назначения и области применения различных видов информационных систем и информационных технологий обеспечения управленческой деятельности.

#### **САМОСТОЯТЕЛЬНАЯ РАБОТА СТУДЕНТА**

Для более полного и углубленного усвоения материала по дисциплине учебным планом предусмотрена самостоятельная работа студентов. Самостоятельная работа студентов организуется на основе целей и задач программы дисциплины, является основным методом обучения и неотъемлемым элементом изучения дисциплины.

Целями самостоятельной работы студентов являются:

- формирование навыков самостоятельной образовательной деятельности;

- выявления и устранения студентами пробелов в знаниях, необходимых для изучения данной дисциплины;

- осознания роли и места изучаемой дисциплины в образовательной программе, по которой обучаются студенты.

Самостоятельная работа студентов подразделяется на обязательную и контролируемую. Обязательная самостоятельная работа обеспечивают подготовку студента к текущим аудиторным занятиям. Результаты этой подготовки проявляются в активности студента на занятиях и качественном уровне сделанных докладов, презентаций, выполненных практических, контрольных и тестовых заданий и др. форм текущего контроля. Контролируемая самостоятельная работа направлена на углубление и закрепление знаний студента, развитие аналитических навыков по проблематике учебной дисциплины. Подведение итогов и оценка результатов таких форм самостоятельной работы осуществляется во время контактных часов с преподавателем. Самостоятельная работа студентов предполагает изучение теоретического материала по актуальным вопросам дисциплины. Рекомендуется самостоятельное изучение учебной и научной литературы, учебно-методических материалов, законодательства РФ и т.д.

В процессе самостоятельной работы студенты:

- осваивают материал, предложенный им на лекциях с привлечением указанной преподавателем литературы;

- осуществляют работу с основной и дополнительной литературой, дополнительными материалами из зарубежных и российских литературных источников;

- готовятся к семинарским занятиям в соответствии с методическими рекомендациями к ним;

- выполняют практические задания, контрольные домашние работы с использованием соответствующих методических рекомендаций;

4

- самостоятельно осваивают указанные преподавателем теоретические разделы изучаемой дисциплины;

- ведут подготовку к зачету/ экзамену.

Учитывая подготовленность того или иного студента, преподаватель может поставить перед ним задачу по более углубленному изучению проблемы, подготовке реферата и сообщения результатов на занятиях.

Основная цель самостоятельной работы студента (СРС) при изучении дисциплины «Информационные технологии в профессиональной деятельности» состоит в формировании у студентов системы теоретических знаний и практических навыков в области выполнения функций планирования, организации и принятия управленческих решений в социально-экономических системах; закреплении теоретических знаний, полученных в ходе лекционных занятий и формировании практических навыков, связанных с эффективным использованием современных информационных технологий для решения прикладных задач как в процессе обучения в вузе и при выполнении выпускной квалификационной работы, так и в будущей профессиональной деятельности для решения функциональных задач.

Глубокое и прочное усвоение дисциплины предполагает активную деятельность студентов как во время аудиторных занятий, так и при самостоятельной работе. В результате освоения дисциплины у студентов должны быть сформированы указанные в рабочей программе дисциплины компетенции, выработана способность к анализу, самообразованию, саморазвитию.

Самостоятельная работа студента в процессе освоения дисциплины «Информационные технологии в профессиональной деятельности» включает:

- изучение основной и дополнительной литературы по курсу и других источников: периодической печати, Интернет-ресурсов; учебных материалов электронных библиотечных систем, информационно-образовательного портала, нормативноправовых актов и т.п.;

- выполнение контрольной работы;

- выполнение индивидуального задания;

- индивидуальные и групповые консультации по наиболее сложным вопросам дисциплины;

- подготовку к зачету.

На зачете проверяются итоговые знания студента, а также учитывается результативность всех видов СРС.

Постоянная активность на занятиях, готовность ставить и обсуждать актуальные проблемы дисциплины – залог успешной работы и положительной оценки.

Для оценки знаний студента используется балльно-рейтинговая оценка. Балльнорейтинговая система представляет собой систему количественной оценки качества освоения образовательной программы высшего профессионального образования в сравнении с другими студентами. Принципы балльно-рейтинговой системы оценки успеваемости студентов:

- единство требований, предъявляемых к работе студентов;

- регулярность и объективность оценки результатов работы студентов;

- открытость и гласность результатов успеваемости студентов для всех участников образовательного процесса.

Балльная оценка текущего контроля успеваемости студента составляет максимум 40 баллов. Балльная оценка в зачетно-экзаменационную сессию составляет максимум 60 баллов.

В балльно-рейтинговую оценку по дисциплине включены следующие виды работ (табл. 1):

Таблица 1 - Виды СРС

| Виды СРС                                                               |    |  |  |  |  |
|------------------------------------------------------------------------|----|--|--|--|--|
| Подготовка сообщений на семинарах, выполнение индивидуальных   15      |    |  |  |  |  |
| заданий на ПК, активная работа студента на семинарских занятиях и т.д. |    |  |  |  |  |
| Посещение занятий                                                      |    |  |  |  |  |
| Выполнение контрольной работы                                          | 20 |  |  |  |  |

Студент, получивший от 7 до 40 баллов, считается аттестованным. Балльная оценка на зачете представлена в табл. 2.

### Таблица 2 - Балльная оценка зачета

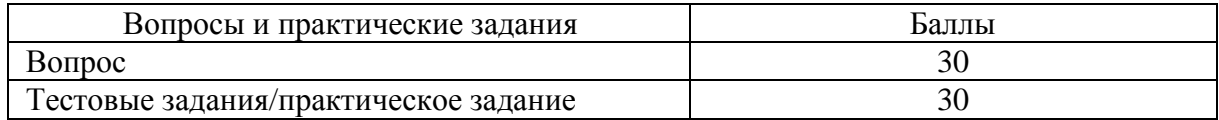

Итоговая сумма баллов, полученная студентом на зачете и по результатам текущего контроля успеваемости, преобразуется в систему оценок (табл. 3).

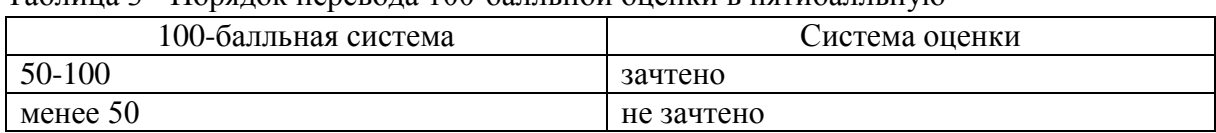

## Таблица 3 - Порядок перевода 100-балльной оценки в пятибалльную

## **ЛЕКЦИОННЫЙ МАТЕРИАЛ**

При подготовке к семинарским занятиям, зачету и выполнению контрольной работы студент должен просмотреть конспекты лекций, изучить рекомендованную литературу по данной теме; подготовиться к ответу на контрольные вопросы.

Запись лекции – одна из форм активной самостоятельной работы студентов, требующая навыков и умения кратко, схематично, последовательно и логично фиксировать основные положения, выводы, обобщения, формулировки. Культура записи лекции – один из важнейших факторов успешного и творческого овладения знаниями. Последующая работа над текстом лекции воскрешает в памяти содержание лекции, позволяет развивать аналитическое мышление. Лекции имеют обзорный характер и призваны способствовать формированию навыков самостоятельной работы с учебной и научной литературой. Работа с конспектом лекций предполагает просмотр конспекта в тот же день после занятий, пометку материала конспекта, который вызывает затруднения для понимания. Попытайтесь найти ответы на затруднительные вопросы, используя рекомендуемую литературу. Если самостоятельно не удалось разобраться в материале, сформулируйте вопросы и обратитесь за помощью к преподавателю на консультации, ближайшей лекции или семинаре. Регулярно отводите время для повторения пройденного материала, проверяя свои знания, умения и навыки по контрольным вопросам.

Для выполнения контрольной работы студентам необходимо внимательно прочитать соответствующие разделы лекций, учебной и научной литературы и проработать задания, аналогичные тем, что приведены в контрольной работе.

Работу с основной и дополнительной литературой целесообразно начинать с освоения материала учебников, которые содержат необходимый материал.

**Рекомендации по подготовке.** Дополнительный лекционный материал по дисциплине в виде видеолекций представлен на информационно-образовательном портале Финансового университета. Доступ логину и паролю. ИОП  $\rightarrow$  Документарная база  $\rightarrow$  Дисциплины  $\rightarrow$  Информационные технологии в профессиональной деятельности Видеолекции.

#### **Видеолекция 01. Информационная среда организации:**

<https://portal.fa.ru/CatalogView/View?Id=92e9e0fb-1e78-4056-b47c-66a180037cac> **Видеолекция 02. Основные понятия информационного общества:** <https://portal.fa.ru/CatalogView/View?Id=9e0625f2-3066-4ade-abaa-51abf7fa2577> **Видеолекция 03. Информационные ресурсы:** <https://portal.fa.ru/CatalogView/View?Id=b7dc1ac0-0060-4880-99b6-b2bf11beb3d7> **Видеолекция 04. Технологии работы с текстовой информацией:** <https://portal.fa.ru/CatalogView/View?Id=b9d9b847-1d87-4acb-9470-57e98b8be828> **Видеолекция 05. Технологии работы с фактографической информацией:**

<https://portal.fa.ru/CatalogView/View?Id=9b80a09f-8bc6-45c7-9d9b-2be86577ff76> **Видеолекция 06. Основы визуализации:**

<https://portal.fa.ru/CatalogView/View?Id=e56ae59e-b793-4b75-8e7d-33a8dbc0790f>

## **МЕТОДИЧЕСКИЕ РЕКОМЕНДАЦИИ ПО ВЫПОЛНЕНИЮ КОНТРОЛЬНОЙ РАБОТЫ**

Выполнение и оформление контрольной работы проводится в соответствии с методическими рекомендациями по выполнению контрольной работы. Контрольная работа сдается преподавателю для проверки в установленные преподавателем сроки.

#### **1. Цель, организация выполнения контрольной работы и ее структура**

В соответствии с учебным планом в процессе освоения дисциплины «Информационные технологии в профессиональной деятельности» студенты, обучающиеся по направлению 38.03.05 «Бизнес-информатика», профиль «ИТменеджмент в бизнесе», квалификация (степень) бакалавр, выполняют контрольную работу.

*Целью* контрольной работы является изучение технологий: обработки и анализа информации в табличном процессоре MS Excel, поиска информации с помощью СПС «Консультант Плюс» и создания презентации в среде системы презентационной графики MS PowerPoint.

Студент должен изучить рекомендуемую учебную литературу и ознакомится с данными методическими рекомендациями по выполнению контрольной работы.

Контрольная работа состоит из семи заданий:

**Задание 1. Тема: «Технологии решения систем эконометрических уравнений в среде MS Excel»**

**Задание 2**. **Тема: «Технология решения задач оптимального использования ресурсов в среде MS Excel»**

**Задание 3**. **Тема: «Технология решения транспортной задачи в среде MS Excel»**

**Задание 4. Тема: «Технология финансовых вычислений с помощью аппарата финансовых функций в табличном процессоре MS Excel»**

**Задание 5. Тема: «Технология построения табличных и графических моделей функций»**

**Задание 6. Тема: «Технология поиска документов в СПС «КонсультантПлюс»**

## **Задание 7. Тема: «Технология подготовки компьютерной презентации в системе презентационной графики MS PowerPoint»**

Для выполнения заданий студенту рекомендуется подобрать и изучить литературу, изданную не ранее последних пяти лет от года написания контрольной работы. Это могут быть учебные пособия, практикумы и учебники, рекомендованные по направлению подготовки бакалавров в высшей школе, материалы электронных библиотечных систем, информационные ресурсы по теме заданий, представленные на информационно-образовательном портале Финансового университета, и др.

Каждое задание должно быть выполнено по вариантам в соответствии со следующей структурой:

- номер варианта задания и тема задания;

- условие задания;

- материал, раскрывающий тему задания/ описание технологии выполнения задания.

Структура контрольной работы следующая:

**Титульный лист Содержание**

#### **Введение**

**1. Тема задания 1**

**1.1 Условие задания 1**

**1.2 Описание технологии выполнения задания 1** (алгоритм решения задачи)

**2. Тема задания 2**

**2.1 Условие задания 2**

**2.2 Описание технологии выполнения задания 2** (алгоритм решения задачи)

**. . . . . . .** 

- **6. Тема задания 6**
	- **6.1 Условие задания 6**

**6.2 Описание технологии выполнения задания 6** (алгоритм решения задачи) **Заключение**

**Список использованной литературы Приложения**

**Примечание.** Результаты выполнения задания 7 (разработанная презентация) и файл с заданиями 1-5, выполненными в среде табличного процессора MS Excel, должны быть представлены в электронной форме на машинном носителе для проверки. Также должен быть предоставлен отчет о выполнении контрольной работы в печатной форме, выполненный c использованием текстового процессора MS Word, в соответствии с выше приведенной структурой контрольной работы.

*Титульный лист* является первой страницей контрольной работы, однако он не нумеруется. Образец титульного листа контрольной работы приведен в Приложении данного раздела.

В *содержании* необходимо привести все заголовки структурных частей работы с указанием страниц, с которых они начинаются. Последнее слово каждого заголовка соединяется отточием с соответствующим ему номером страницы в правом столбце содержания.

Во *введении* студент должен привести краткие характеристики ПК и программного обеспечения, использованного для выполнения и оформления контрольной работы.

*Заключение* – не более 1 страницы. Оно должно содержать собственные *выводы* студента, полученные в результате проведенной работы.

*Литературные источники* – это учебники и учебные пособия, рекомендованные для студентов высших учебных заведений, журналы, электронные издания и др., указанные в списке использованной литературы, оформленные в соответствии с правилами и относящиеся к последним пяти годам.

В *списке литературы* студент приводит литературу, использованную им в процессе написания контрольной работы. В список должны включаться только те источники, которые действительно были использованы для написания контрольной работы.

Образцы корректного оформления литературы приведены ниже:

1) *Учебники, учебные пособия, методические указания и т.д.*

1. Информатика для экономистов. Практикум: учеб. пособие для бакалавров/ под ред. В. П. Полякова, В. П. Косарева. – М.: Издательство Юрайт, 2013.

2. Информатика для экономистов: учебник для бакалавров/ под ред. В. П. Полякова. – М.: Издательство Юрайт, 2013.

3. Информатика в экономике: учебное пособие / под ред. Б. Е. Одинцова, А. Н. Романова. – М.: Вузовский учебник: НИЦ ИНФРА-М, 2013.

4. Орлова, И.В. Экономико-математические методы и модели: компьютерное моделирование: учеб. пособие / И. В. Орлова, В.А. Половников. – 3-е изд., перераб. и доп. – М.: Вузовский учебник: ИНФРА-М, 2013.

2). *Электронные ресурсы*

1. Гухман В. Б., Тюрина Е. И. Основы защиты данных в Microsoft Office [Электронный ресурс] // Официальный сайт интернет университета информационных (www.intuit.ru). URL: <http://www.intuit.ru/department/se/intuml> (дата обращения: 20.09.2017).

В *приложениях* приводят материалы, которые дополняют контрольную работы. По форме данные материалы могут быть представлены в виде текста, таблиц, рисунков, схем, графиков, диаграмм, скриншотов и т.п. Каждое приложение должно начинаться с новой страницы с указанием в правом верхнем углу слова «Приложение» и номера, а также должно иметь тематический заголовок. При наличии в работе более одного приложения необходимо нумеровать их арабскими цифрами. Например:

## **Результат ввода зависимостей и ограничений модели < Материалы приложения >**

**. . . . . . .** 

Связь основного текста с приложениями осуществляется через ссылки.

#### **2. Требования к оформлению контрольной работы**

Контрольная работа оформляется на ПК с использованием текстового процессора Microsoft Word на листах формата A4, ориентация – книжная.

Следует установить следующие размеры полей страницы: левое поле – 3 см, правое, верхнее и нижнее – 2 см.

Требования к оформлению текста контрольной работы:

– отступ первой строки (абзацный отступ) – 1,25 см;

– междустрочный интервал – 1,5 строки;

– гарнитура шрифта – Times New Roman;

– кегль шрифта (размер) – 14 пунктов;

– форматирование текста (выравнивание) – по ширине.

Каждую структурную часть контрольной работы нужно начинать с нового листа. Точка в конце заголовка структурной части работы не ставится.

Каждая цитата, заимствованные цифры, факты должны сопровождаться ссылкой на источник, описание которого приводится в списке использованной литературы. В ссылке указывается номер источника по списку и номера страниц, например: [5, С. 49- 50].

Все аббревиатуры и сокращения слов должны быть расшифрованы в тексте работы при первом употреблении.

Математические формулы оформляются с помощью редактора формул – приложения EQNEDT32.exe.

Рисунки необходимо снабжать подрисуночной подписью, например:

#### **< Рисунок >**

#### **. . . . . . .**

## **Рисунок 3 - Резервирование ячеек для матрицы перевозок и ввод исходных данных транспортной задачи**

В конце подрисуночной подписи точку не ставят.

Все схемы и рисунки имеют одинарную сквозную нумерацию. Нельзя располагать подрисуночную подпись и рисунок на разных страницах. На все рисунки необходимо сделать ссылки в тексте контрольной работы.

Табличный материал (таблица) оформляется следующим образом. В левом верхнем углу пишут слово «Таблица» и ее порядковый номер в работе. Таблица должна иметь тематический заголовок, который располагают по центру без точки в конце, например:

Таблица 3 - Исхолные ланные транспортной залачи  $\langle$  Таблина >

. . . . . . .

Допускается использование в таблице кегля шрифта (размера) - 12 пунктов.

На последней странице контрольной работы студент обязан поставить дату сдачи контрольной работы на регистрацию и свою подпись.

Контрольная работа должна быть сброшюрована по левому краю.

Образец титульного листа контрольной работы приведен в Приложении данного раздела.

Объем контрольной работы не более 15 страниц, включая титульный лист и список литературы. Приложения, если они есть, в общем объеме контрольной работы не учитываются.

#### 3. Задания контрольной работы

#### 3.1. Цель выполнения задания 1

3.1.1. Изучение технологий решения систем эконометрических уравнений.

3.1.2. Формирование навыков решения систем линейных уравнений с помощью метода обратной матрицы и правила Крамера.

#### 3.2. Содержание и варианты задания 1

Решить системы линейных уравнений, используя возможности табличного процессора MS Excel. Задачу решить методом обратной матрицы и с помощью правила Крамера. Выполнить проверку решения.

Номер варианта выполнения задания 1 соответствует последней цифре номера зачетной книжки студента.

#### Вариант 0

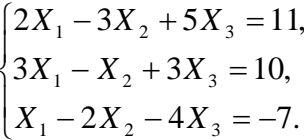

#### Вариант 1

$$
\begin{cases}\n5X_1 - 6X_2 + 4X_3 = 3, \\
3X_1 - 3X_2 + 2X_3 = 2, \\
4X_1 - 5X_2 + 2X_3 = 1.\n\end{cases}
$$

#### Вариант 2

$$
\begin{cases} 2X_1 - 2X_2 + 3X_3 = 9, \\ 3X_1 - 5X_2 + X_3 = -4, \\ 4X_1 - 7X_2 + X_3 = 5. \end{cases}
$$

$$
\begin{cases} X_1 - 2X_2 + 2X_3 = 9, \\ 3X_1 + X_2 - X_3 = 6, \\ X_1 + 6X_2 + X_3 = -1. \end{cases}
$$

**Вариант 4**

$$
\begin{cases} 2X_1 - 3X_2 + X_3 = 2, \\ X_1 + 5X_2 - 4X_3 = 5, \\ 4X_1 + X_2 - 3X_3 = 4. \end{cases}
$$

## **Вариант 5**

$$
\begin{cases} 2X_1 - X_2 + X_3 = 2, \\ 3X_1 + 2X_2 + 2X_3 = -2, \\ X_1 - 2X_2 + X_3 = 1. \end{cases}
$$

## **Вариант 6**

$$
\begin{cases} X_1 + 2X_2 - 3X_3 = 5, \\ 2X_1 - X_2 + X_3 = 1, \\ X_1 + 3X_2 + 4X_3 = 6. \end{cases}
$$

## **Вариант 7**

$$
\begin{cases} X_1 + 2X_2 + X_3 = 4, \\ 2X_1 + 3X_2 - X_3 = 3, \\ 4X_1 - X_2 + X_3 = 11. \end{cases}
$$

## **Вариант 8**

$$
\begin{cases} 3X_1 - X_2 - 2X_3 = 4, \\ 2X_1 + 3X_2 - 5X_3 = 3, \\ X_1 + X_2 + X_3 = 10. \end{cases}
$$

## **Вариант 9**

$$
\begin{cases} 2X_1 - 3X_2 + X_3 = 2, \\ X_1 + 5X_2 - 4X_3 = -5, \\ 4X_1 + X_2 - 3X_3 = -4. \end{cases}
$$

## **3.3. Цель выполнения задания 2**

3.3.1. Изучение постановки и методики формирования экономикоматематической модели задачи оптимального использования ресурсов

3.3.2. Формирование навыков решения задач оптимального использования ресурсов в среде MS Excel c помощью надстройки Поиск решения.

#### **3.4. Содержание и варианты задания 2**

Используя MS Excel, решить задачу оптимального использования ресурсов.

Номер варианта выполнения задания 2 соответствует последней цифре номера зачетной книжки студента.

#### **Вариант 0**

Фирма «Байт» поставляет компьютеры под ключ четырех базовых комплектаций: «домашний», «игровой», «офисный» и «сервер». Известны средние затраты времени на сборку, проверку и подключение компьютеров. Каждый компьютер приносит определенный уровень прибыли, но спрос ограничен. Кроме того, в плановом периоде ограничен ресурс человеко-часов, отведенных на выполнение каждой производственной операции.

Определить, сколько компьютеров каждого типа необходимо произвести в плановом периоде, имея целью максимизировать прибыль.

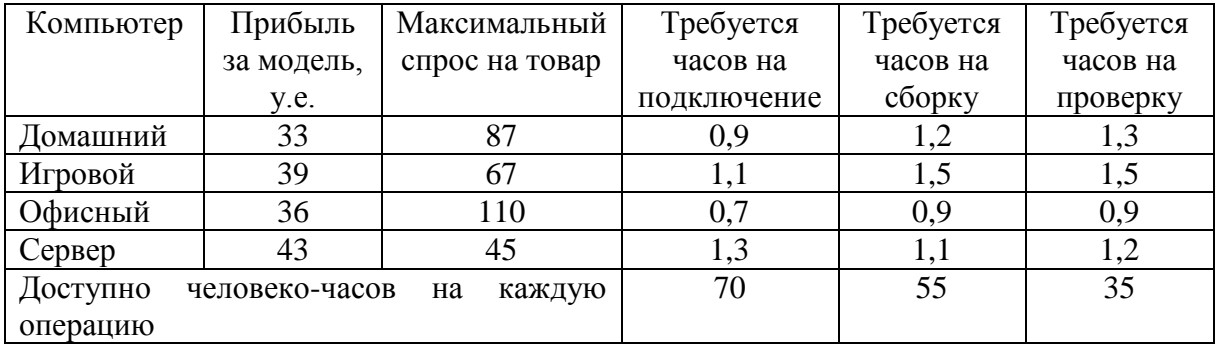

#### **Вариант 1**

Составить экономико-математическую модель задачи оптимального использования ресурсов (4 вида ресурсов, 2 вида продукции). Исходные данные приведены в таблице 3.1.

|                                       |              | Расход сырья на единицу продукции |  |  |  |
|---------------------------------------|--------------|-----------------------------------|--|--|--|
| Виды сырья                            | Запасы сырья |                                   |  |  |  |
|                                       |              |                                   |  |  |  |
|                                       |              |                                   |  |  |  |
|                                       |              |                                   |  |  |  |
|                                       |              |                                   |  |  |  |
| Доход от реализации единицы продукции |              |                                   |  |  |  |

Таблица 3.1 – Исходные данные задачи

В соответствии с данными таблицы необходимо так организовать выпуск продукции  $\Pi_1$  и  $\Pi_2$ , чтобы общая прибыль от реализации продукции была максимальной.

#### **Вариант 2**

Вагоноремонтное депо имеет в своем распоряжении определенное количество ресурсов: рабочую силу, материалы, запасные части, оборудование, производственные площади и т.п. Допустим, например, имеются ресурсы четырех видов: рабочая сила,

материалы, специальные запасные части и фонд времени вагоноремонтных позиций. Депо может ремонтировать вагоны четырех типов. Информация о количестве единиц каждого ресурса, необходимого для ремонта одного вагона каждого типа, их объеме и получаемой прибыли приведена в таблице 3.2.

|                     | Нормы расхода ресурсов на один вагон | Наличие |           |                |          |
|---------------------|--------------------------------------|---------|-----------|----------------|----------|
| Ресурсы             | полувагон                            | крытый  | платформа | хоппер-дозатор | ресурсов |
| Рабочая сила,       | 180                                  | 205     | 160       | 336            | 650 000  |
| чел.-ч              |                                      |         |           |                |          |
| Материалы,          | 28                                   | 27      | 26        | 54             | 100 000  |
| тыс. руб.           |                                      |         |           |                |          |
| Фонд времени, ч     | 17                                   | 18      | 16        | 30             | 125 000  |
| Специальные         | 0                                    |         |           | 15             | 5000     |
| запчасти, тыс. руб. |                                      |         |           |                |          |
| Прибыль на 1        | 7,3                                  | 7,5     | 6,5       | 15             |          |
| вагон, тыс. руб.    |                                      |         |           |                |          |

Таблица 3.2 – Исходные данные

Требуется найти такой план ремонта вагонов, при котором будет максимальной общая прибыль предприятия.

## **Вариант 3**

Предприятие выпускает четыре вида продукции и использует три вида оборудования: токарное, фрезерное, шлифовальное. Общий фонд рабочего времени оборудования каждого вида, нормы расхода и цены реализации единицы каждого вида продукции приведены в таблице 3.3.

|                  |  | Нормы расхода ресурса на одно изделие | Фонд рабочего |  |            |  |  |
|------------------|--|---------------------------------------|---------------|--|------------|--|--|
| Тип оборудования |  |                                       |               |  | времени, ч |  |  |
| Токарное         |  |                                       |               |  | 300        |  |  |
| Фрезерное        |  |                                       |               |  |            |  |  |
| Шлифовальное     |  |                                       |               |  | 340        |  |  |
| Цена изделия     |  |                                       |               |  |            |  |  |

Таблица 3.3 – Исходные данные

Требуется получить такой план выпуска продукции, при котором будет максимальной выручка от реализации готовой продукции предприятия.

#### **Вариант 4**

На основании информации, приведенной в таблице3.4, решить задачу оптимального использования ресурсов на максимум выручки от реализации готовой продукции. Получить оптимальный план выпуска продукции.

|              | Нормы расхода сырья на единицу продукции |        |         |              |
|--------------|------------------------------------------|--------|---------|--------------|
| Вид сырья    | ВИД                                      | II вид | III вид | Запасы сырья |
|              |                                          |        |         | 360          |
|              |                                          |        |         | .92          |
| Ш            |                                          |        |         | 80           |
| Цена изделия |                                          |        |         |              |

Таблица 3.4 – Исходные данные

Для изготовления четырех видов продукции используют три вида сырья. Запасы сырья, нормы его расхода и цены реализации единицы каждого вида продукции приведены в таблице 3.5.

|              | Нормы расхода ресурса на одно изделие |  |              |
|--------------|---------------------------------------|--|--------------|
| Тип сырья    |                                       |  | Запасы сырья |
|              |                                       |  | 200          |
|              |                                       |  | l 60         |
|              |                                       |  |              |
| Цена изделия |                                       |  |              |

Таблица 3.5 – Исходные данные

Требуется получить оптимальный план выпуска продукции, при котором будет максимальной выручка от реализации готовой продукции предприятия.

#### **Вариант 6**

На основании информации, приведенной в таблице 3.6, решить задачу оптимального использования ресурсов на максимум выручки от реализации готовой продукции. Получить оптимальный план выпуска продукции.

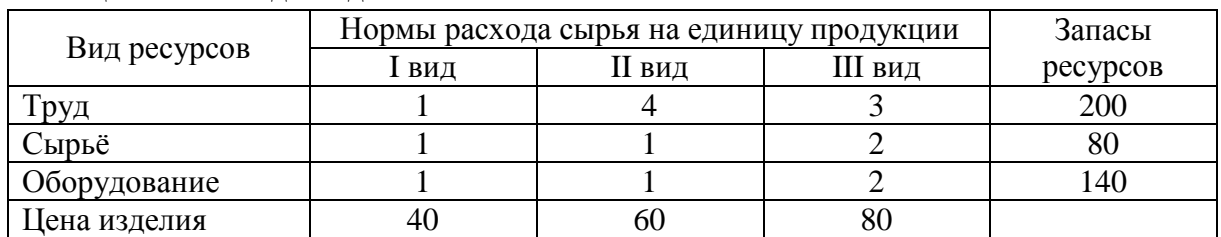

#### Таблица 3.6 – Исходные данные

#### **Вариант 7**

Для изготовления трех видов продукции используют три вида сырья. Запасы сырья, нормы его расхода и цены реализации единицы каждого вида продукции приведены в таблице 3.7.

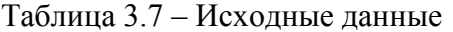

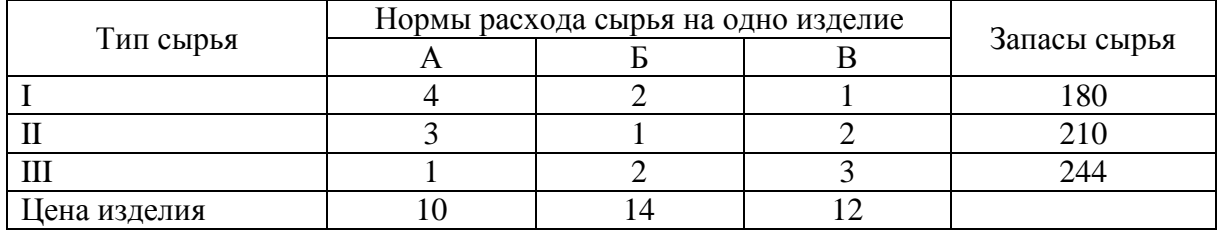

Требуется получить оптимальный план выпуска продукции, при котором будет максимальной выручка от реализации готовой продукции предприятия.

#### **Вариант 8**

Вагоноремонтное депо имеет в своем распоряжении определенное количество ресурсов: рабочую силу, материалы, специальные запасные части, фонд времени

вагоноремонтных позиций и электроэнергию. Депо может ремонтировать вагоны пяти типов: полувагоны, крытые, платформы, вагоны-хопперы и цистерны. Информация о количестве единиц каждого ресурса, необходимого для ремонта одного вагона каждого типа, их объеме и получаемой прибыли на 1 отремонтированный вагон приведена в таблице 3.8.

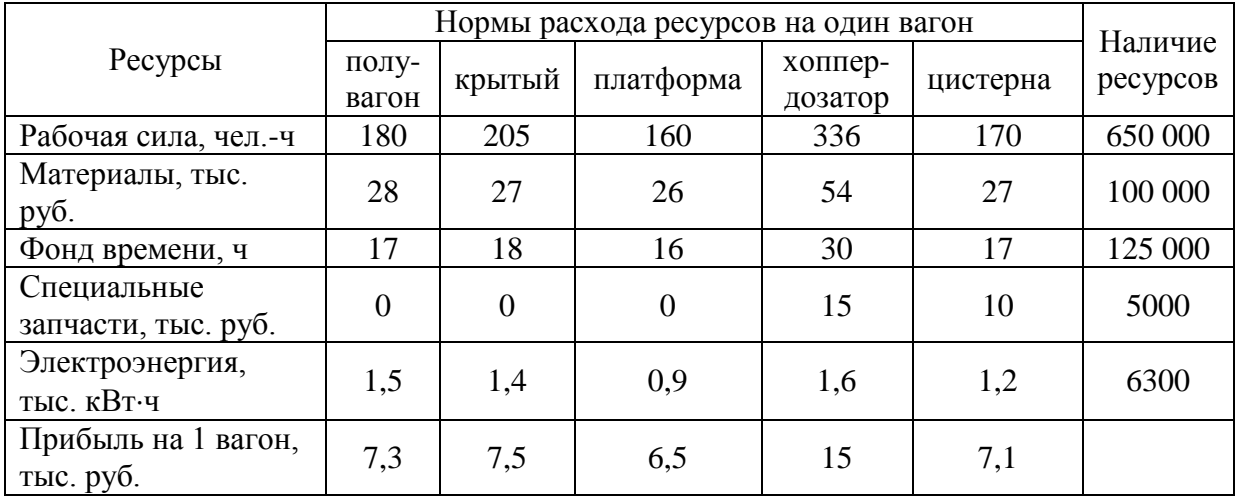

### Таблица 3.8 – Исходные данные

Требуется найти такой план ремонта вагонов, при котором будет максимальной общая прибыль предприятия.

#### **Вариант 9**

Для изготовления четырех видов продукции используют три вида сырья. Запасы сырья, нормы его расхода и цены реализации единицы каждого вида продукции приведены в таблице 3.9.

|              | Нормы расхода ресурса на одно изделие |     |  |              |
|--------------|---------------------------------------|-----|--|--------------|
| Тип сырья    |                                       |     |  | Запасы сырья |
|              |                                       | J.C |  | 2400         |
|              |                                       |     |  | 1200         |
|              |                                       |     |  | 3000         |
| Цена изделия |                                       |     |  |              |

Таблица 3.9 – Исходные данные

Требуется получить оптимальный план выпуска продукции, при котором будет максимальной выручка от реализации готовой продукции предприятия.

#### **3.5. Цель выполнения задания 3**

3.5.1. Изучение постановки и математической модели транспортной задачи.

3.5.2. Изучение технологии решения транспортной задачи с помощью надстройки табличного процессора MS Excel – Поиск решения.

#### **3.6. Содержание и варианты задания 3**

Решить транспортную задачу в среде MS Excel c помощью надстройки *Поиск решения*.

Номер варианта выполнения задания 3 соответствует последней цифре номера зачетной книжки студента.

## **Вариант 0**

На трех станциях отправления *A*, *B* и *C* имеется соответственно 50, 20 и 30 единиц однородного груза, который нужно доставить в пять пунктов назначения согласно их потребностям. Эти данные, а также стоимость перевозки единицы груза от каждой станции отправления к каждому пункту назначения приведены в таблице 3.10. Составить такой план перевозок грузов, чтобы затраты на эти перевозки были минимальными.

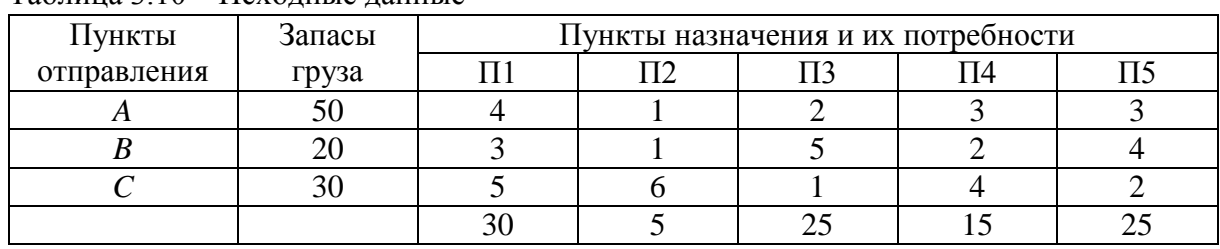

Таблица 3.10 – Исходные данные

### **Вариант 1**

У четырех поставщиков имеется 30, 50, 20 и 20 единиц однородного груза соответственно, который нужно доставить четырем потребителям в соответствии с их спросом. Эти данные, а также стоимость перевозки единицы груза от каждого поставщика к каждому потребителю приведены в таблице 3.11. Составить такой план перевозок грузов, чтобы затраты на эти перевозки были минимальными.

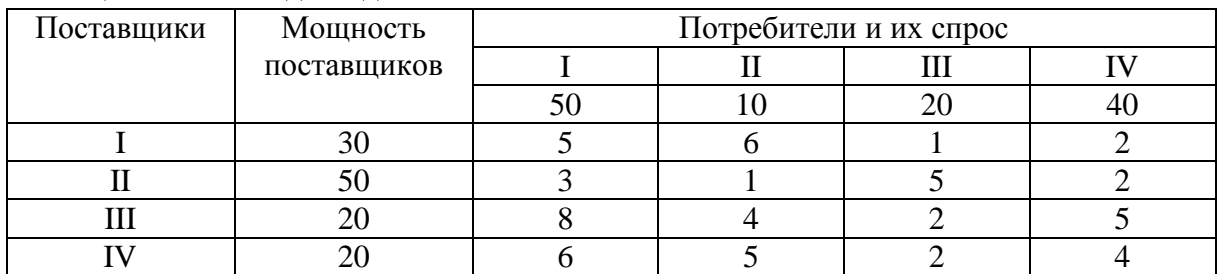

Таблица 3.11 – Исходные данные

#### **Вариант 2**

У трех поставщиков *A*1, *A*<sup>2</sup> и *A*<sup>3</sup> имеется соответственно 200, 180 и 190 единиц продукции, которые нужно доставить четырём потребителям *B*1, *B*2, *B*<sup>3</sup> и *B*<sup>4</sup> в соответствии с их потребностями. Эти данные, а также стоимость доставки единицы продукции от каждого поставщика к каждому потребителю приведены в таблице 3.12. Составить такой план перевозок, при котором общая стоимость доставки продукции будет наименьшей.

| Поставщики  |  | Запасы |    |    |          |
|-------------|--|--------|----|----|----------|
|             |  |        |    |    |          |
| л           |  |        |    |    | 200      |
|             |  |        |    |    | 180      |
|             |  |        |    |    | $\Omega$ |
| Потребности |  |        | 50 | 40 |          |

Таблица 3.12 – Исходные данные

Имеются четыре пункта отправления ПО1, ПО2, ПО3, ПО4 однородного груза и шесть пунктов его назначения (ПН1, ПН2, ПН3, ПН4, ПН5 и ПН6). На пунктах отправления груз находится в количестве 80, 60, 30 и 60 тонн соответственно. В пункты назначения требуется доставить соответственно 10, 30, 40, 50, 70 и 30 тонн груза. Расстояние в сотнях километров между пунктами отправления и назначения приведены в таблице 3.13. Найти такой план перевозок, при котором общие затраты на перевозку грузов будут минимальными. Указания: считать стоимость перевозок пропорциональной количеству груза и расстоянию, на которое груз перевозится, т.е. для решения задачи достаточно минимизировать общий объем плана, выраженный в тонно-километрах.

|                    |     | Запасы |                |     |          |     |    |
|--------------------|-----|--------|----------------|-----|----------|-----|----|
| Пункты отправления | ΠH1 | TH2    | $\Pi\text{H}3$ | TH4 | $\Pi$ H5 | ПН6 |    |
| ПО1                |     | 20     |                | 13  |          | 100 | 80 |
| $\Pi{\rm O2}$      |     |        | 18             | 14  |          |     | 60 |
| ПОЗ                | 10  |        | 18             |     |          |     | 30 |
| $\Pi 04$           |     | 19     | ۰7             | 10  |          | 100 | 60 |
| Потребности        |     | 30     |                | 50  | 70       | 30  |    |

Таблица 3.13 – Исходные данные

#### **Вариант 4**

На трех складах *С*1, *С*<sup>2</sup> и *C*3 имеется соответственно 500, 350 и 350 единиц товара, которые нужно доставить на четыре завода  $Z_1$ ,  $Z_2$ ,  $Z_3$  и  $Z_4$  в соответствии с их потребностями. Эти данные, а также стоимость перевозки единицы товара от каждого склада к каждому заводу приведены в таблице 3.14. Составить такой план перевозок товара, чтобы затраты на эти перевозки были минимальными.

|              |     |                      |     |     | Запасы |  |  |  |
|--------------|-----|----------------------|-----|-----|--------|--|--|--|
| Склады       |     | Заводы (потребители) |     |     |        |  |  |  |
| (поставщики) |     |                      |     |     |        |  |  |  |
|              |     |                      |     |     | 500    |  |  |  |
|              |     |                      |     |     | 350    |  |  |  |
|              |     |                      |     |     | 350    |  |  |  |
| Потребности  | 350 | 350                  | 250 | 250 |        |  |  |  |

Таблица 3.14 – Исходные данные

#### **Вариант 5**

Из трех холодильников *A*, *B* и *C*, вмещающих мороженную рыбу в количестве 320, 280 и 250 тонн соответственно, необходимо рыбу доставить в пять магазинов в количестве 150, 140, 110, 230 и 220 т. Эти данные, а также стоимости перевозки одной тонны рыбы из каждого холодильника в каждый магазин заданы в виде матрицы размера 3х5 и приведены в таблице 3.15. Спланировать перевозки так, чтобы их общая стоимость была минимальной.

| Холодильники | Запасы   | Магазины и их потребности |     |    |     |  |  |
|--------------|----------|---------------------------|-----|----|-----|--|--|
|              | груза, т |                           |     |    |     |  |  |
|              | 320      |                           | 23  | 20 |     |  |  |
|              | 280      | 29                        |     |    |     |  |  |
|              | 250      |                           |     |    |     |  |  |
|              |          | 150                       | 140 |    | 230 |  |  |

Таблица 3.15 – Исходные данные

Пусть на трёх базах сосредоточен однородный товар в количестве  $a_1 = 170$ ,  $a_2 = 190$ ,  $a_3 = 250$ , который нужно перевезти в пять пунктов назначения в количестве  $b_1 = 90$ ,  $b_2 = 30$ ,  $b_3 = 110$ ,  $b_4 = 70$ ,  $b_5 = 310$ . Известны стоимости доставок единицы товара из пунктов отправления в пункты назначения, которые заданы матрицей стоимостей перевозок:

$$
C = \begin{pmatrix} 12 & 18 & 25 & 30 & 19 \\ 26 & 15 & 27 & 10 & 40 \\ 45 & 38 & 17 & 46 & 23 \end{pmatrix}.
$$

В предположении, что весь товар должен быть вывезен из пунктов отправления и все потребности пунктов назначения будут удовлетворены, требуется так организовать доставку товара, чтобы общая стоимость перевозок была минимальной.

#### **Вариант 7**

На три базы поступили ящики с заготовками деталей, которые необходимо доставить на четыре завода. Запасы баз-поставщиков, потребности заводов, а также стоимость перевозки ящика с заготовками деталей от каждой базы к каждому заводу приведены в таблице 3.16.

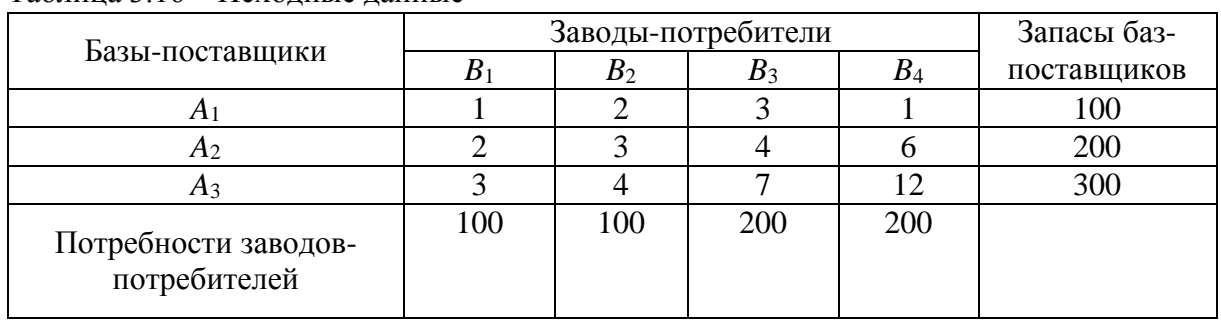

Таблица 3.16 – Исходные данные

Определите оптимальный план доставки заготовок на заводы с учетом минимизации совокупных транспортных затрат.

#### **Вариант 8**

На трех складах *С*1, *С*<sup>2</sup> и *C*3 имеется соответственно 30, 40 и 20 единиц товара, которые нужно доставить четырем потребителям  $\Pi_1$ ,  $\Pi_2$ ,  $\Pi_3$  и  $\Pi_4$  в соответствии с их потребностями. Эти данные, а также стоимость перевозки единицы товара от каждого склада к каждому потребителю приведены в таблице 3.17. Составить такой план перевозок товара, чтобы затраты на эти перевозки были минимальными.

|             |  | Запасы товара  |     |     |  |
|-------------|--|----------------|-----|-----|--|
| Склады      |  | $\blacksquare$ | 113 | -44 |  |
|             |  |                |     |     |  |
|             |  |                |     |     |  |
|             |  |                |     |     |  |
| Потребности |  | 30             | 30  | U   |  |

Таблица 3.17 – Исходные данные

Пусть на трёх базах сосредоточен однородный груз в количестве  $a_1 = 170$ ,  $a_2 = 190$ ,  $a_3 = 250$ , который нужно перевезти в пять пунктов назначения в количестве  $b_1 = 90$ ,  $b_2 = 30$ ,  $b_3 = 110$ ,  $b_4 = 70$ ,  $b_5 = 310$ . Известны стоимости доставок единицы груза из пунктов отправления в пункты назначения, которые заданы матрицей стоимостей перевозок:

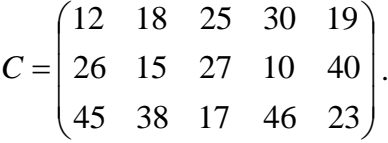

В предположении, что весь груз должен быть вывезен из пунктов отправления и все потребности пунктов назначения будут удовлетворены, требуется так организовать доставку груза, чтобы общая стоимость перевозок была минимальной.

#### **3.7. Цель выполнения задания 4**

3.4.1. Изучение методов наращения исходной суммы по простым и сложным процентам в финансовых операциях и моделей финансовых вычислений.

3.4.2. Формирование навыков решения задач, основанных на моделях финансовых вычислений по простым и сложным процентам, с помощью аппарата финансовых функций в табличном процессоре MS Excel.

#### **3.8. Содержание и варианты задания 4**

Используя финансовые функции MS Excel, решить задачу.

Номер варианта выполнения задания 4 соответствует последней цифре номера зачетной книжки студента.

#### **Вариант 0**

Взят кредит в размере 10 000 у.е. на 6 лет. Кредит будет погашаться равными долями по 2000 в конце каждого года. Вычислите установленную годовую процентную ставку.

#### **Вариант 1**

Сумма вклада на депозите составила 100 000 руб. Ставка в банке составляет 20% годовых. Требуется вычислить наращенную сумму по сложным процентам за 2 года при ежемесячных начислениях процентов.

#### **Вариант 2**

Для накопления на счету суммы в 2 000 000 руб. предприятие готово вложить в банк 500 000 руб. сроком на 5 лет. Проценты начисляются ежемесячно. Требуется определить, под какую годовую процентную ставку необходимо сделать вклад.

#### **Вариант 3**

Требуется определить количество лет, необходимых для того, чтобы вклад в 279 000 руб. достиг размера 1 000 000 руб., если годовая процентная ставка составляет 13%. Проценты по вкладу начисляются ежеквартально.

20

Клиент обратился в банк с целью накопления по счету 500 000 руб. за 5 лет. Он имеет возможность вложить в банк 200 000 руб. в качестве первоначальной суммы, годовая процентная ставка, предлагаемая банком 15%, с ежемесячными начислениями процентов. Требуется определить сумму периодических платежей.

#### **Вариант 5**

Торговой организации через 3 года для закупки оборудования необходима сумма в размере 900 000 руб. Требуется определить размер суммы, которую необходимо внести в банк под 17% годовых, с ежеквартальными начислениями процентов.

#### **Вариант 6**

В банк вложена сумма 50 000 руб. Годовая процентная ставка в первом квартале составила 15%, в третьем квартале увеличилась на 5%, а в четвертом квартале выросла до 25% годовых. Требуется рассчитать сумму, накопившуюся в банке в конце года.

#### **Вариант 7**

Кредит в размере 150 000 тыс. евро получен сроком на 5 лет под 12% годовых. Определите сумму, подлежащую возврату в конце срока кредита, если проценты будут начисляться: а) один раз в год; б) ежедневно (дней в году 365); в) ежеквартально.

#### **Вариант 8**

Клиент в течение 8 лет в начале каждого квартала делает вклады в банк в размере 2000 руб. Годовая процентная ставка по выбранному виду вклада равна 12,5%. Первоначальный взнос 15 000 руб. Определите будущее значение вклада.

#### **Вариант 9**

Рассчитайте, через сколько лет вклад размером 200 000 евро достигнет 350 000 евро, если годовая ставка по вкладу 15% и начисления процентов производится ежеквартально.

#### **3.9. Цель выполнения задания 5**

3.9.1. Изучение технологии построения диаграмм и графиков в среде MS Excel.

3.9.2. Формирование навыков построения табличных и графических моделей функций.

#### **3.10. Содержание и варианты задания 5**

Построить табличную и графические модели функции в соответствии с номером варианта выполнения задания.

Номер варианта выполнения задания 5 соответствует последней цифре номера зачетной книжки студента.

#### **Вариант 0**

Математическая модель функции задана выражением  $y = 2x^3 + 0.5x^2 - 0.8x + 0.25$ . Диапазон изменений значений аргумента [-1; 1], шаг равен 0,1. Построить табличную и графические модели функции.

Математическая модель функции одной переменной задана выражением  $y = x^3 - 0,2x^2 - 0,84x + 0,55$ . Построить графическую модель функции в диапазоне изменений значений её аргумента  $[-2, 3]$  с шагом 0,25.

#### **Вариант 2**

Математическая модель функции одной переменной задана выражением  $y = -92, 5x^3 + 829x^2 - 122x + 2000$ . Построить графическую модель функции в диапазоне изменений значений её аргумента [-1; 3]. Размер шага выберите самостоятельно.

#### **Вариант 3**

Математическая модель функции одной переменной задана выражением  $y = 2x^2 + x + 5$ . Построить графическую модель функции в диапазоне изменений значений её аргумента [-3; 3] с шагом 0,25.

#### **Вариант 4**

Математическая модель функции одной переменной задана выражением  $y = -2x^3 + 7x^2 + 14x + 150$ . Диапазон изменений значений аргумента [-2; 2] с шагом равен 0,2. Построить табличную и графические модели функции.

#### **Вариант 5**

Математическая модель функции задана выражением  $y = 3x^3 + 2x^2 - x + 1$ . Диапазон изменений значений аргумента [-2; 2], шаг равен 0,4. Построить табличную и графические модели функции.

#### **Вариант 6**

Математическая модель функции задана выражением  $y = -(3 - x^2)$ . Диапазон изменений значений аргумента [-1; 3]. Шаг равен 0,5. Построить табличную и графические модели функции.

## **Вариант 7**

Математическая модель функции задана выражением  $y = x^3 + 2,84x^2 - 14,7$ . Диапазон изменений значений аргумента [-10; 10], шаг равен 1. Построить табличную и графические модели функции.

#### **Вариант 8**

Математическая модель функции задана выражением  $y = \sin x$ . Диапазон изменений значений аргумента [0;  $2\pi$  ]. Построить табличную и графические модели функции.

#### **Вариант 9**

Математическая модель функции задана выражением  $y = cos x$ . Диапазон изменений значений аргумента [0;  $2\pi$  ]. Построить табличную и графические модели функции.

## **3.11 Цель выполнения задания 6**

Изучение технологии организации поиска и обработки экономической информации с помощью справочной правовой системы (СПС) «КонсультантПлюс».

## **3.12 Содержание и варианты задания 6**

Используя поисковые возможности и инструменты СПС «КонсультантПлюс», привести решения задач в соответствии с вариантом.

Варианты задания 6 приведены в таблице 3.18. Вариант задания определяется по последней цифре зачетной книжки студента.

Таблица 3.18 – Варианты задания 6

| № ва-          | Задача                                                                                                    |
|----------------|----------------------------------------------------------------------------------------------------|
| рианта         |                                                                                                    |
| $\mathbf{1}$   | 2                                                                                                    |
| 1              | 1) Найдите Положение по бухгалтерскому учету «Отчет о движении денежных<br>средств (ПБУ 23/2011)».<br>2) Работник, являющийся студентом вуза, предупрежден о предстоящем<br>увольнении по сокращению штата. Выясните, имеет ли он преимущественное<br>право остаться на работе. Известно, что данный вопрос регулируется Трудовым<br>кодексом РФ.  |
| $\overline{2}$ | 1) Найдите документ, принятый в первом квартале 2013 г., которым<br>устанавливается коэффициент индексации социальной пенсии.<br>2) Пассажир вернул в железнодорожную кассу неиспользованный билет за 5<br>часов до отправления поезда дальнего следования. Выясните, какую часть<br>стоимости он может получить.                                  |
| 3              | 1) Найдите документы, касающиеся восстановления студента в вузе. Поместите<br>найденные документы в папку.<br>2) Найдите закон РФ от 07.02.1992 n 2300-1 «О защите прав потребителей».                                                                                                    |
| $\overline{4}$ | 1) Найдите и поставьте на контроль закон «Об образовании в Российской<br>Федерации».<br>2) Определите размер действующей ставки рефинансирования.                                                                                                    |
| 5              | 1) В Налоговом кодексе РФ найдите размеры налогового вычета на детей.<br>2) Найдите документ, принятый органом исполнительной власти в области<br>образования, которым направлено разъяснение о том, облагается ли стипендия<br>налогом.                                                                                                    |
| 6              | 1) Найдите <Письмо> ФНС России от 23.08.2012 n ac-4-3/13968@ «О налоге на<br>добавленную стоимость».<br>2) Найдите и заполните декларацию по налогу на прибыль организаций.                                                                                                    |
| 7              | 1) При обсуждении условий договора поставки стороны пришли к соглашению,<br>что товар будет поставляться партиями через определенные периоды в течение<br>года. Выясните, какие условия следует включить в договор для согласования<br>периодов поставки.<br>2) В трудовом кодексе РФ найдите перечень обязательных условий трудового<br>договора. |
| $8\,$          | 1) На общем собрании собственников помещений многоквартирного<br>дома<br>выяснилось, что представители двух подъездов многоквартирного<br>дома<br>предлагают в качестве управляющей домом организации две разные компании.<br>Выясните, возможно ли, чтобы подъезды управлялись разными управляющими<br>организациями.                             |

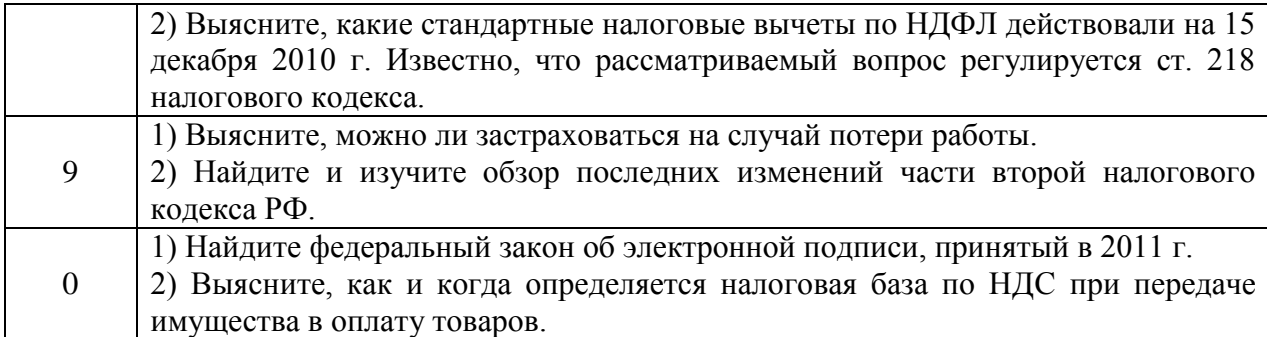

#### **3.13 Образец выполнения задания 6**

**Задача 1. Найдите и распечатайте признаки ветхих банкнот. Выясните, в частности, считается ли банкнота ветхой, если на ней содержится надпись авторучкой.**

### **Вариант решения**

1. Для нахождения решения задачи можно воспользоваться строкой Быстрого поиска на Стартовой странице системы «КонсультантПлюс» или нажать кнопку «Быстрый поиск» в Панели быстрого доступа. При необходимости надо очистить строку Быстрого поиска и задать в ней: ПРИЗНАКИ ВЕТХИХ БАНКНОТ.

2. С помощью кнопки «Найти» построить список документов. Будет получен список, включающий соответствующие запросу документы. Документы в списке сортируются по степени соответствия запросу, в начале списка располагаются документы, в наибольшей степени соответствующие запросу. В списке представлены документы разных типов, касающиеся данного вопроса.

3. В начале списка содержится «Положение о порядке ведения кассовых операций и правилах хранения, перевозки и инкассации банкнот и монеты Банка России в кредитных организациях на территории Российской Федерации» (утв. Банком России 24.04.2008 N 318-П) со ссылкой на приложение 22 «Признаки ветхих банкнот». Открыть его.

4. Изучим признаки ветхих банкнот, указанные в приложении 22. В перечне признаков, в частности, указано, что банкнота считается ветхой, если на ней имеются «посторонние надписи, состоящие более чем из двух знаков (символов)».

5. Распечатаем признаки ветхих банкнот. Для этого надо выделить перечень признаков и нажать кнопку «Печать». В окне «Печать» нажать кнопку «OK». Список признаков ветхих банкнот будет распечатан.

## **Ответ**

Найдено «Положение о порядке ведения кассовых операций и правилах хранения, перевозки и инкассации банкнот и монеты Банка России в кредитных организациях на территории Российской Федерации» (утв. Банком России 24.04.2008 N 318-П), в приложении 22 которого определяется, какие банкноты можно считать ветхими. Выяснено, что банкнота с посторонней надписью, состоящей более чем из двух символов, считается ветхой. Перечень признаков ветхих банкнот распечатан.

**Задача 2. Найдите список вузов, в которых есть военные кафедры, и установите на него закладку.**

#### **Вариант решения**

1. В системе «КонсультантПлюс» войти в Правовой навигатор с помощью соответствующей кнопки Панели быстрого доступа. При необходимости очистить строку поиска с помощью кнопки «Очистить».

2. В строке поиска набрать: ВОЕННАЯ КАФЕДРА. Выбрать в группе понятий ПРИЗЫВ В АРМИЮ ключевое понятие СПИСОК ВУЗОВ, ИМЕЮЩИХ ВОЕННУЮ КАФЕДРУ.

3. Построить список документов (F9).

4. Просмотреть полученный список документов. Открыть Распоряжение Правительства РФ от 06.03.2008 N 275-р «Об учебных военных центрах, факультетах военного обучения и военных кафедрах при федеральных государственных образовательных учреждениях высшего профессионального образования». Курсор установится на перечне факультетов военного обучения и военных кафедр при федеральных государственных образовательных учреждениях высшего профессионального образования, утвержденном данным распоряжением.

5. Поставить закладку на данный список, чтобы в дальнейшем можно было сразу к нему обратиться. Для этого установить курсор на его заголовок и нажать кнопку «Добавить в Избранное» Панели быстрого доступа. В открывшемся окне «Добавить в Избранное» выбрать вкладку «Закладки и Документы», где можно задать название закладки, папку, куда следует поместить закладку, и написать комментарий к закладке. По умолчанию в качестве названия закладки система предлагает текст той строки, на которую ставится закладка.

6. Установить курсор на строку «Мои закладки и документы» и переименовать закладку, назвав ее ВУЗЫ С ВОЕННОЙ КАФЕДРОЙ.

7. Нажать кнопку «Добавить». Закладка будет установлена в документе и отмечена на полях слева флажком.

8. В любой момент можно открыть список закладок, нажав кнопку «Избранное» Панели быстрого доступа и выбрав вкладку «Закладки и Документы». Появится список всех закладок в документах системы. Установить курсор на имя закладки ВУЗЫ С ВОЕННОЙ КАФЕДРОЙ. Если щелкнуть мышью по имени закладки, то будет осуществлен переход к соответствующему перечню в Распоряжении Правительства РФ от 06.03.2008 N 275-р.

## **Ответ**

Найден перечень вузов, в которых имеются военные кафедры, утвержденный Распоряжением Правительства РФ N 275-р от 06.03.2008.

## **3.14 Цель выполнения задания 7**

Изучение технологии создания презентации в среде системы презентационной графики MS PowerPoint.

## **3.15 Содержание задания 7**

Создать презентацию о компании (организации, предприятии) в которой Вы работаете с использованием правила 10-20-30.

**ПРИЛОЖЕНИЕ**

## **Образец титульного листа контрольной работы**

## **ФЕДЕРАЛЬНОЕ ГОСУДАРСТВЕННОЕ ОБРАЗОВАТЕЛЬНОЕ БЮДЖЕТНОЕ УЧРЕЖДЕНИЕ ВЫСШЕГО ОБРАЗОВАНИЯ «ФИНАНСОВЫЙ УНИВЕРСИТЕТ ПРИ ПРАВИТЕЛЬСТВЕ РОССИЙСКОЙ ФЕДЕРАЦИИ» (Финуниверситет)**

## **Новороссийский филиал Финуниверситета**

**Кафедра «Информатика, математика и общегуманитарные науки»**

# **КОНТРОЛЬНАЯ РАБОТА**

**по дисциплине «Информационные технологии в профессиональной** 

## **деятельности»**

Выполнил: студент

**Иванов А. Б**.

Направление: «Бизнес-информатика» Группа: 1б-бби100 Номер зачетной книжки: 11флб00838  $Kypc: 2$ Руководитель:

**Тимшина Д.В.**

Новороссийск 201\_

## **МЕТОДИЧЕСКИЕ РЕКОМЕНДАЦИИ К СЕМИНАРСКИМ (ПРАКТИЧЕСКИМ) ЗАНЯТИЯМ**

Подготовка к семинарскому занятию зависит от темы занятия и вопросов, предложенных преподавателем, для подготовки к семинару.

Для подготовки к семинарским (практическим) занятиям обучающимся необходимо изучить необходимый лекционный материал, литературные и интернет-источники, информационные ресурсы информационно-образовательного портала Финансового университета, рекомендованные преподавателем, ответить на вопросы изучаемой темы.

### **Вопросы для самоподготовки к семинарским занятиям**

## **Тема 1. Информация и знания в бизнесе. Информационные ресурсы организации. Технологии поиска и анализа информации в справочно-правовых системах**

- 1. Что такое данные, информация, знания?
- 2. Что связывает эти понятия?
- 3. Что является информационными ресурсами организации? Назовите их виды.
- 4. СПС КонсультантПлюс информационные ресурсы системы.
- 5. СПС КонсультантПлюс возможности системы.
- 6. Различные виды поиска и сохранения информации.
- 7. СПС Гарант. Информационно-правовое обеспечение.
- 8. СПС Гарант. Основные виды задач и способы их решения.

9. Федеральный закон от 27 июля 2006 г. N 149-ФЗ «Об информации, информационных технологиях и о защите информации».

- 10. Понятие и структура правовой информации.
- 11. Классификация справочно-правовых систем, обзор российского рынка.
- 12. Технологии реализации справочно-правовых систем.

#### **Тема 2. Информационные технологии и информационные системы в бизнесе**

1. Системы автоматизации и обеспечения выполнения работы группы специалистов.

- 2. Системы автоматизации документооборота организации.
- 3. Понятие электронного офиса.

#### **Тема 3. Технологии и системы подготовки текстовых документов**

- 1. Назначение и функции текстовых процессоров.
- 2. Правила оформления документов по ГОСТ.
- 3. Настройка параметров MS Word.
- 4. Использование встроенных стилей.
- 5. Разработка собственных стилей.
- 6. Создание шаблонов документов, содержащих заданный набор стилей.
- 7. Создание и использование шаблонов документов.

8. Разработка документов, включающих различные объекты и сложное форматирование.

- 9. Публикация подготовленных документов в сети.
- 10. Создание и использование макросов.
- 11. Подготовка серийных писем.
- $12.$ Защита документа.
- 13. Средства автоматизации подготовки документов.
- 14. Подготовка интегрированных документов.
- 15. Коллективная работа с текстовыми документами.
- 16. Редакторская правка и управление примечаниями.

## Тема 4. Технологии обработки и анализа информации табличных документов

- Абсолютная и относительная адресация.  $1.$
- $2<sup>1</sup>$ Встроенные функции.
- $\mathcal{R}$ Автоматизация ввода данных.
- $\overline{4}$ . Форматы данных.
- $5<sup>1</sup>$ Условное форматирование.
- 6. Форматирование элементов таблицы.

 $7.$ Построение диаграмм, их редактирование и форматирование. Построение трендов. Прогнозирование.

- Консолидация данных. 8.
- 9. Сортировка данных.
- $10.$ Фильтры и фильтрация данных.
- 11. Сводные таблицы.
- $12.$ Элементы сценарного анализа.
- $13.$ Решение уравнений (подбор параметра)
- $14.$ Решение задач оптимизации (надстройка «Поиск решения»).

## Тема 5. Технологии подготовки компьютерных презентаций

Система презентационной графики MS PowerPoint: назначение, возможности, 1. интерфейс.

- 2. Технология работы в среде MS PowerPoint.
- $\overline{3}$ . Базовые инструменты создания презентаций: рисунки, таблицы, графики.

 $\overline{4}$ Правила построения текстовых слайдов и проектирование слайдов с

рисунками.

- $5<sup>1</sup>$ Стилевое оформление презентации.
- $6<sub>1</sub>$ Нумерация слайдов.
- $7.$ Возможности использования анимации и звука в бизнес-презентациях.

## Тема 6. Основы технологий совместной (коллективной) работы

- 1. Что такое «Облачные» технологии?
- $\overline{2}$ . Молель SAAS
- $\overline{3}$ Молель IAAS
- $\overline{4}$ . Молель PAAS

 $5<sub>1</sub>$ Использование облачных технологий для организации процедур размещения и хранения информации, совместной работы с документами на примере GoogleDocs.

- Календарь MS Outlook настройки и возможности. 6.
- $7<sub>1</sub>$ Как планировать задачи в MS Outlook?

8. Как организовать совместную работу сотрудников организации в MS  $Q$ utlook?

9. Планирование и организация рабочего времени с помощью технологий коллективной работы.

 $10<sup>1</sup>$ Принципы тайм-менеджмента как основа эффективной коллективной работы.

## **Методические указания по теме 4**

## **Введение**

В процессе освоения дисциплины «Информационные технологии в профессиональной деятельности» студенты, обучающиеся по направлениям подготовки бакалавров 38.03.05 «Бизнес-информатика», 38.03.01 «Экономика», 38.03.02 «Менеджмент» всех профилей заочной и очной форм обучения должны выполнить задания на семинарских занятиях, которые на конкретных примерах позволяет изучить технологию обработки и анализа информации в среде табличного процессора MS Excel. Предполагается, что студенты имеют навыки работы в операционных системах семейства Microsoft Windows и прикладных программах интегрированного пакета MS Office в объеме общеобразовательной школы.

Целью выполнения заданий в среде табличного процессора MS Excel является приобретение студентами практических навыков использования базовых возможностей табличного процессора MS Excel для решения финансово-экономических и управленческих задач. Студентам предлагается выполнить задания следующего содержания: работа с формулами и встроенными функциями, создание таблиц, создание сводных таблиц и диаграмм, проведение финансово-экономических расчетов.

Для более глубокого усвоения материала и закрепления навыков работы студенту предлагается ответить на контрольные вопросы и самостоятельно выполнить ряд заданий.

Большая часть заданий выполняется на персональном компьютере в компьютерном зале под руководством преподавателя.

Задания для самостоятельной работы выполняются вне аудитории. Результаты выполнения самостоятельной работы представляются в виде отчета. Отчет включает:

1) титульный лист

2) содержание

3) условия и результаты решения задач с описанием технологии их решения.

Отчет оформляется в электронном виде, распечатывается на бумажном носителе и сдается преподавателю на проверку. По результатам проверки будут выставлены оценки.

## **1. Технологии обработки и анализа информации в табличном процессоре MS Excel**

## **1.1. Цель работы**

*Целью работы* является приобретение студентами практических навыков использования базовых возможностей MS Excel для решения финансово-экономических задач.

## **1.2. Технология работы с табличным процессором**

## **1.2.1. Формулы и функции**

Каждая ячейка книги MS Excel может содержать не только текст или число, но и формулу.

**Формула** — это комбинация постоянных значений (констант), адресов, имен или диапазонов ячеек, функций и операторов, которая вводится в ячейку и определяет правила вычисления значения в ней. Формула должна начинаться со знака =.

Формула представляет собой основное средство анализа данных. С помощью формул можно осуществлять самые разнообразные вычисления.

Элементы, следующие за знаком равенства, являются *операндами*, разделяемыми *операторами* вычислений. Формула, вводимая в ячейку таблицы, может состоять из таких элементов, как:

- операторы;

- ссылки на ячейки и диапазоны ячеек;

- числовые или символьные константы;

- функции.

В MS Excel включено четыре типа операторов: арифметические, текстовые, операторы сравнения и операторы ссылок.

**Операторы** — это математические символы, указывающие операции, выполняемые над элементами формулы.

Во многих формулах используются ссылки на одну или несколько ячеек. В ссылке указывается адрес ячейки или диапазона ячеек. Существует четыре типа ссылок. Различить их помогает знак \$.

*Относительные ссылки* — при копировании формулы ссылка на ячейку обновляется. Например, в формуле есть ссылка на ячейку **С21**. При копировании формулы по столбцам будет изменяться имя столбца **С**, а при копировании по строкам — номер строки **21**.

*Абсолютные ссылки* — при копировании формулы ссылка на ячейку не обновляется (например, **\$C\$21**).

*Абсолютная строка* — при копировании формулы ссылка на ячейку частично обновляется. Например, в формуле есть ссылка на ячейку **С\$21**. При копировании формулы по столбцам будет изменяться имя столбца **С**, а при копировании по строкам номер строки **21** изменяться не будет.

*Абсолютный столбец* — при копировании формулы ссылка на ячейку частично обновляется. Например, в формуле есть ссылка на ячейку **\$С21**. При копировании формулы по столбцам имя столбца **С** изменяться не будет, а при копировании по строкам номер строки **21** будет изменяться.

**Константы** — это значения, которые в процессе вычисления формулы не меняются.

Символьные константы при вводе в формулу должны заключаться в кавычки. Например, **=«Российская»&«Федерация»**.

**Функция** — это заранее созданная формула, которая выполняет операции над заданными значениями (*аргументами функции*).

На вкладке **Формулы** в группе **Библиотека функций** собраны все функции, имеющиеся в MS Excel (рис. 1.1, 1.2).

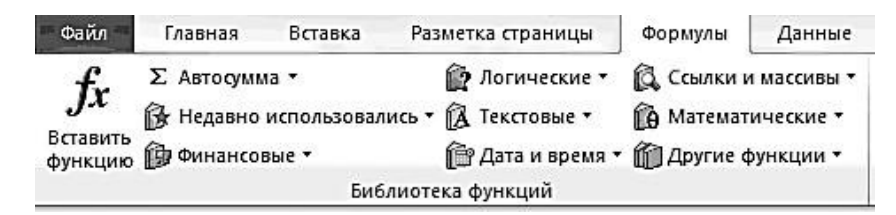

**Рис. 1.1. Библиотека функций**

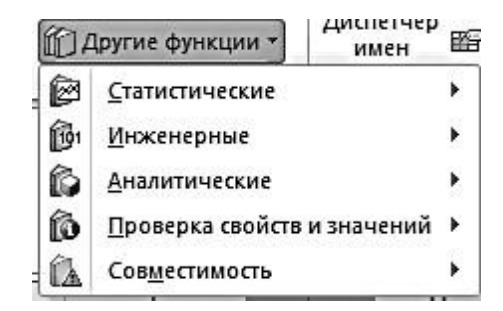

**Рис. 1.2. Другие функции**

Структура функции начинается с указания *имени функции*, затем вводится открывающая скобка, указываются *аргументы*, отделяющиеся точкой с запятой, а затем закрывающая скобка. Список аргументов может состоять из чисел, текста, логических величин (ИСТИНА или ЛОЖЬ), массивов, значений ошибок (например, #Н/Д), ссылок и формул. Эти формулы, в свою очередь, могут содержать другие функции.

При задании аргументов нужно помнить следующие правила:

- аргументы заключаются в круглые скобки;

- аргументы отделяются друг от друга точкой с запятой;

- число аргументов должно быть не более 255;

- в качестве аргументов могут быть использованы ссылки, числа, текст, арифметические или логические выражения, имена диапазонов ячеек, функции.

Если в качестве аргумента используется функция, то такая функция называется *вложенной*. В этом случае сначала выполняются функции «внутри» конструкции, а затем внешние функции.

Формула, приведенная на рис. 1.3, будет вычисляться в следующем порядке: к данным, хранящимся в ячейке **В4**, прибавляется константа **25**, затем полученный результат делится на сумму данных, хранящихся в ячейках **D5**, **E5** и **F5**, которая вычисляется с помощью функции СУММ.

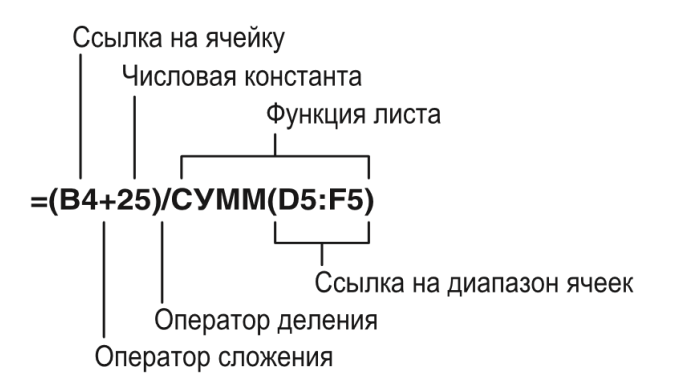

**Рис. 1.3. Структура формулы**

При определении приоритета арифметических операторов MS Excel придерживается следующих правил: круглые скобки — операторы, заключенные в круглые скобки, выполняются в первую очередь; знак числа — преобразование числа из положительного в отрицательное предшествует любой другой операции; проценты — следующей выполняется операция вычисления процентов; возведение в степень - затем выполняется эта операция; умножение и деление - затем выполняются эти операции; сложение и вычитание - выполняются последними.

#### Ввод и редактирование формул

Удобно использовать ввод функции с помощью Мастера функций, выполнив

fr

команды Формулы | Библиотека функций, кнопка функцию, щелкнув по кнопке f в строке формул или нажав комбинацию клавиш Shift+F3 на клавиатуре.

Задание 1.1. Вычислите на листе Упражнение 1 столбец НЛС и столбец Сумма. Выполнение в MS Excel

 $1<sub>1</sub>$ Введите исходные данные так, как это показано на рис. 1.4.

Введите в ячейку D4 формулу = B4\* C4\*\$B\$1 и выполните двойной щелчок по  $\overline{2}$ . Маркеру заполнения (расположен в правом нижнем углу активной ячейки), формула скопируется в ячейки D5:D6.

Введите в ячейку E4 формулу =  $B4*C4+D4$  и скопируйте ее в ячейки E5:E6.  $3.$ Результаты вычислений представлены на рис. 1.4.

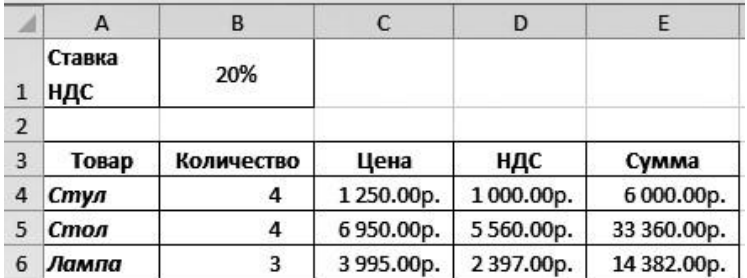

#### Рис. 1.4. Результаты вычислений

Чаще всего формулы не имеют пробелов. Но если формулы длинные, то использование пробелов и разрывов строк упростит чтение формулы и не повлияет на результаты вычислений. Лля залания разрыва строки нажмите комбинацию клавищ Alt+Enter на клавиатуре.

Задание 1.2. На Листе 3 введите в ячейку ВЗ формулу. Выполнение в MS Excel

 $1<sup>1</sup>$ Введите исходные данные так, как это показано на рис. 1.5.

 $\overline{2}$ . Лля получения результата  $\overline{B}$ ячейку  $B<sub>3</sub>$ ввелите функцию: =ЕСЛИ(В2>100000;B2\*0,05;B2\*0,04), используя разрывы строк и пробелы.

|   | B <sub>3</sub>          |                | tx. | =ЕСЛИ(В2>100000; | $B2*0.05$ ;<br>$B2*0,04)$ |
|---|-------------------------|----------------|-----|------------------|---------------------------|
|   |                         |                |     | D                | E                         |
|   | Менеджер по<br>продажам | Петров П.П.    |     |                  |                           |
|   | Объём продаж            | 1 234 567,00p. |     |                  |                           |
| З | Комиссионные            | 61 728.35p.    |     |                  |                           |

**Рис. 1.5. Использование пробелов и разрывов строк в формулах**

## **1.2.2. Создание таблиц листа**

Основное назначение MS Excel — обработка числовой информации, однако представление данных в форме таблиц идеально подходит для создания баз данных и манипулирования ими. При работе с данными, организованными в таблицы, в MS Excel сменилась терминология.

*База данных листа* (*диапазон*) — это определенным образом организованная совокупность информации, которая состоит из строки заголовка и находящихся под ней строк, содержащих числовые или текстовые значения.

*Таблица листа* — это база данных рабочего листа, преобразованная в специальный диапазон с помощью команд **Вставка | Таблицы | Таблица**.

### **Принципы построения списков**

При создании **Базы данных листа** следует придерживаться следующих правил:

- следует размещать диапазон на одном листе;

- каждый столбец диапазона должен содержать однотипные данные;
- каждый столбец обязательно должен иметь заголовок;
- строка диапазона (запись) должна содержать логически связанные данные;

- между диапазоном и другими данными листа необходимо оставить одну или более пустых строк, один или более пустых столбцов;

- в самом диапазоне не должно быть пустых строк и столбцов;

- в ячейках диапазона не должно быть пробелов в начале и в конце данных;

- перед вводом подписей столбцов ячейкам должен быть присвоен текстовый формат;

Формат заголовков столбцов должен отличаться от формата строк.

## *Задание 1.3.* Создайте базу данных листа **Сотрудники**. *Выполнение в MS Excel*

1. Переименуйте лист в **Сотрудники**.

2. Введите информацию (см. Приложение 1).

## *Задание 1.4.* Преобразуйте базу данных листа **Сотрудники** в таблицу. *Выполнение в MS Excel*

- 1. Убедитесь, что диапазон не содержит пустых строк и столбцов.
- 2. Сделайте активной любую ячейку **Базы данных листа**.

3. Выполните команды **Вставка | Таблицы | Таблица** (или нажмите комбинацию клавиш **Ctrl+T** на клавиатуре) (рис. 1.6).

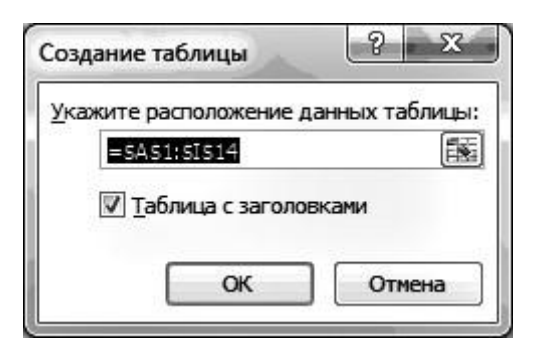

**Рис. 1.6. Определение диапазона данных, переводимых в таблицу**

4. В окне **Создание таблицы** исправьте, если это необходимо, адрес диапазона, нажмите **ОК**.

## **Сортировка таблицы**

*Задание 1.5.* Отсортируйте столбец **Фамилия** от **А** до **Я**. *Выполнение в MS Excel*

- 1. Щелкните по стрелке в заголовке столбца **Фамилия**.
	- 2. В раскрывшемся меню выберите команду **Сортировка от А до Я** (рис. 1.7).

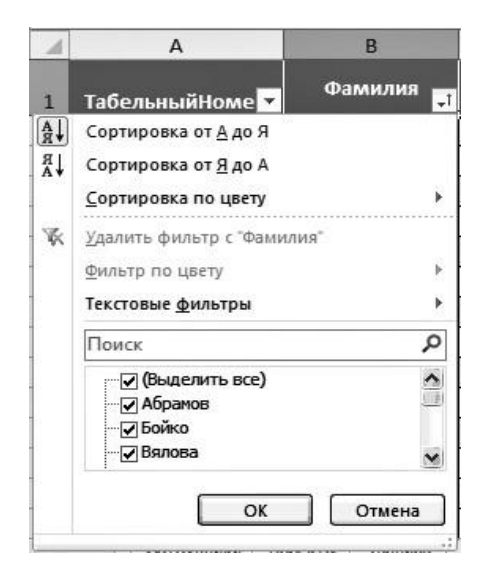

**Рис. 1.7. Выбор режима сортировки или фильтрации**

## **Фильтрация таблицы. Автофильтр**

Под *фильтрацией таблицы* понимают отображение в ней только тех строк, которые удовлетворяют заданному критерию.

Строки, отобранные при фильтрации, можно редактировать, форматировать, выводить на печать, создавать на их основе диаграммы.

*Задание 1.6.* Отберите сотрудников, работающих в отделе **02/5**. *Выполнение в MS Excel*

1. Щелкните по стрелке в заголовке столбца **Номер отдела**.

2. В раскрывшемся меню поставьте галочку в ячейке перед отделом 02/5 (рис. 1.8), нажмите **ОК**.

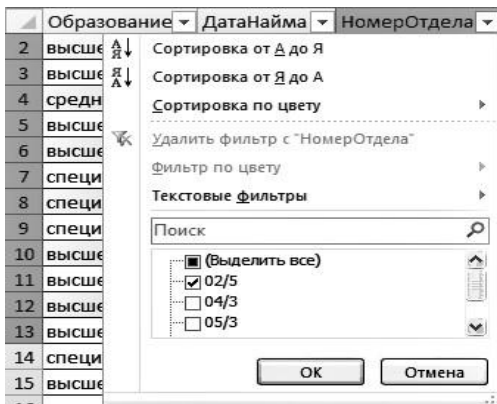

**Рис. 1.8. Фильтрация таблицы по номеру отдела**

Результаты фильтрации таблицы представлены на рис. 1.9.

|   | $\mathsf{A}$     | в                |       |                     |            |                              |                        |                      | G             |  |  |
|---|------------------|------------------|-------|---------------------|------------|------------------------------|------------------------|----------------------|---------------|--|--|
|   | 1 ТабельныйНом У | Фамилия          | Имя   | Отчество            |            | ДатаРождев V СемейноеПоложен | Образован              | <b>For Assaments</b> | • НомерОтде-Т |  |  |
|   |                  | Абрамов          | Игорь | Тимофеевч           | 18.09.1965 | ложь                         | высшее                 | 10.02.1998           | 02/5          |  |  |
|   |                  | <b>Гудинович</b> |       | Вероника Николаевна | 17.09.1969 | ИСТИНА                       | высшее                 | 23.08.1999           | 02/5          |  |  |
| 8 | 11               | Котин            |       | Анатолий Михайлович | 07.11.1963 | ИСТИНА                       | специальное 10.03.1998 |                      | 02/5          |  |  |

**Рис. 1.9. Таблица, отфильтрованная по номеру отдела 02/5**

## **Работа со строкой итогов**

*Задание 1.7.* Подведите итоги по столбцу **Зарплата**.

*Выполнение в MS Excel*

1. Сделайте активной ячейку в списке.

2. На вкладке **Конструктор** в группе **Параметры стилей таблиц** установите флажок в поле **Строка итогов** (рис. 1.10).

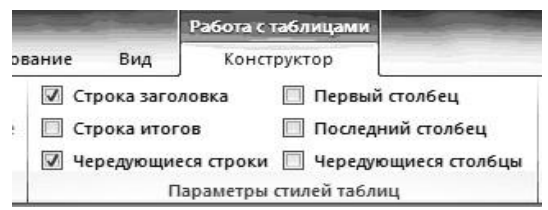

**Рис. 1.10. Элементы вкладки Работа с таблицами | Конструктор**

3. В строке **Итог** столбца **Фамилия** щелкните по стрелке и выберите из списка команду **Количество** (рис. 1.11).

| 15              | Итог |                               |
|-----------------|------|-------------------------------|
| $\overline{16}$ |      | Her<br>Среднее                |
| 17              |      | Количество                    |
| 18              |      | Количество чисел<br>Максимум  |
| 19              |      | Минимум                       |
| 20              |      | Сумма<br>Смещенное отклонение |
| 21              |      | Смещенная дисперсия           |
| $\overline{11}$ |      | Другие функции                |

**Рис. 1.11. Выбор режима подведения итогов**

## 4. Создайте на листе **Справочник Должностей** диапазон, приведенный на рис. 1.12.

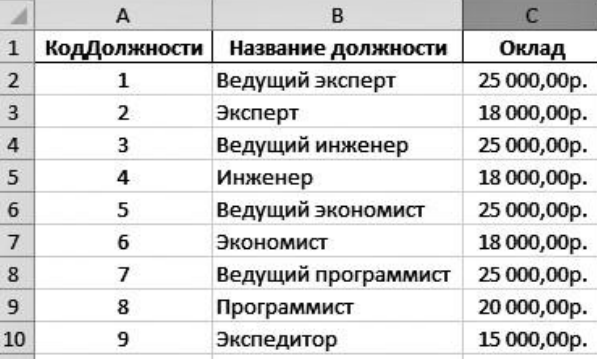

**Рис. 1.12. Справочник должностей организации**

*Задание 1.8.* Преобразуйте диапазон **Справочник должностей** в таблицу и определите среднюю заработную плату по полю **Оклад**.

*Выполнение в MS Excel*

1. Сделайте активной любую ячейку диапазона.

2. Выполните команды **Работа с таблицами | Конструктор | Параметры стилей таблиц** и установите флажок опции **Строка итогов**.

3. В поле **Итог** столбца **Оклад** щелкните по стрелке и выберите команду **Среднее** (рис. 1.13).

|               | C11            | $f_x$           | =ПРОМЕЖУТОЧНЫЕ.ИТОГИ(101;[Оклад]) |             |   |
|---------------|----------------|-----------------|-----------------------------------|-------------|---|
|               | A              |                 | в                                 |             | D |
| 1             | КодДолжности   |                 | Название должности                | Оклад       |   |
| $\mathcal{P}$ | 1              | Ведущий эксперт |                                   | 25 000,00p. |   |
| 3             | $\overline{2}$ | Эксперт         |                                   | 18 000,00p. |   |
| 4             | 3              | Ведущий инженер |                                   | 25 000,00p. |   |
| 5             | 4              | Инженер         |                                   | 18 000,00p. |   |
| 6             | 5              |                 | Ведущий экономист                 |             |   |
| 7             | 6              | Экономист       |                                   | 18 000,00p. |   |
| 8             | $\overline{7}$ |                 | Ведущий программист               | 25 000,00p. |   |
| 9             | 8              | Программист     |                                   | 20 000,00p. |   |
| 10            | 9              | Экспедитор      |                                   | 15 000,00p. |   |
| 11            | Итог           |                 |                                   | 21 000,00p. |   |

**Рис. 1.13. Среднее значение оклада**

#### **Использование формул в таблице**

*Задание 1.9.* Создайте таблицу, приведенную на рис. 1.14, рассчитайте отклонение от плана.

*Выполнение в MS Excel*

- 1. Создайте лист **Продажи**.
- 2. Выделите ячейки **А1:С2**.
- 3. Выполните команды **Вставка | Таблицы | Таблица**.
- 4. Введите название полей: **Месяц, План** и **Факт**.
- 5. Введите данные, приведенные на рис. 1.14.

6. Сделайте активной ячейку **Е1** и в качестве заголовка введите **Разница**. MS Excel автоматически расширит таблицу.

- 7. В ячейку **Е2** введите знак «равно».
- 8. Щелкните по ячейке **С2**, введите знак «минус» и щелкните по ячейке **В2**.

9. В ячейке **Е2** должна получиться формула **=[@Факт] — [@План]**.

10. Нажмите **Enter**. MS Excel автоматически скопирует формулу во все строки таблицы (рис. 1.15).

|              | А           |         | B      |         | C            |         |  |
|--------------|-------------|---------|--------|---------|--------------|---------|--|
| $\mathbf{1}$ | Месяц       |         | План   |         | <b>D</b> акт |         |  |
| 2            | Январь      |         |        | 4000    |              | 3 2 5 5 |  |
| 3            | Февраль     |         |        | 4000    |              | 4 1 0 2 |  |
| 4            | Март        |         |        | 4000    |              | 3982    |  |
| 5            | Апрель      |         |        | 5000    |              | 4598    |  |
| б            | Май         | 5 0 0 0 |        |         | 5873         |         |  |
| 7            | Июнь        |         |        | 5 0 0 0 |              | 4783    |  |
| 8            | Июль        |         |        | 5 0 0 0 |              | 5 1 0 9 |  |
| 9            | Август      |         |        | 6000    |              | 5982    |  |
|              | 10 Сентябрь |         |        | 6000    |              | 6 201   |  |
|              | 11 Октябрь  |         |        | 7000    |              | 6833    |  |
|              | 12 Ноябрь   |         |        | 8000    |              | 7983    |  |
|              | 13 Декабрь  |         |        | 9000    |              | 9821    |  |
|              | 14 Итог     |         | 68 000 |         |              | 68522   |  |

**Рис. 1.14. Данные по продажам**

|                | A           | в      | C       | D                   |
|----------------|-------------|--------|---------|---------------------|
| 1              | Месяц       | План   | Факт    | <b>Разница</b><br>۰ |
| $\overline{2}$ | Январь      | 4000   | 3 2 5 5 | $-745$              |
| 3              | Февраль     | 4000   | 4 1 0 2 | 102                 |
| 4              | Март        | 4000   | 3982    | $-18$               |
| 5              | Апрель      | 5000   | 4598    | $-402$              |
| 6              | Май         | 5000   | 5873    | 873                 |
| $\overline{1}$ | Июнь        | 5000   | 4783    | $-217$              |
| 8              | Июль        | 5000   | 5 1 0 9 | 109                 |
| 9              | Август      | 6000   | 5982    | $-18$               |
|                | 10 Сентябрь | 6000   | 6 20 1  | 201                 |
|                | 11 Октябрь  | 7000   | 6833    | $-167$              |
|                | 12 Ноябрь   | 8000   | 7983    | $-17$               |
|                | 13 Декабрь  | 9000   | 9821    | 821                 |
|                | 14 Итог     | 68 000 | 68522   |                     |

**Рис. 1.15. Таблица продаж со вставленным столбцом формул**

## **Преобразование таблицы в диапазон**

*Задание 1.10.* Преобразуйте таблицу **Сотрудники** в диапазон. *Выполнение в MS Excel*

1. Сделайте любую ячейку таблицы активной.

2. Выполните команды **Работа с таблицами | Конструктор | Сервис | Преобразование в диапазон**.

## **Расширенный фильтр**

В условия отбора расширенного фильтра может входить несколько условий, накладываемых на один столбец, или несколько условий, накладываемых на несколько столбцов.

*Задание 1.11.* В диапазоне **Сотрудники** отберите сотрудников, работающих в отделе 02/5, имеющих семью и высшее образование.

## *Выполнение в MS Excel*

1. Вставьте четыре дополнительные строки над диапазоном **Сотрудники**, в них будет формироваться диапазон условий.

2. Введите условия для расширенного фильтра (рис. 1.16).

| Семейное положение | Образование                               | Номер отдела |
|--------------------|-------------------------------------------|--------------|
| ИСТИНА             | Высшее<br>профессиональное<br>образование | 02/5         |

**Рис. 1.16. Информация для Расширенного фильтра**

- 3. Сделайте активной любую ячейку диапазона.
- 4. Выполните команды **Данные | Сортировка и фильтр | Дополнительно**.
- 5. В окне **Расширенный фильтр** введите информацию так, как это показано на рис.
- 1.17.

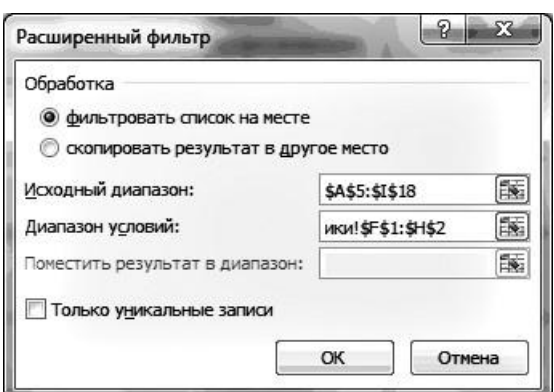

**Рис. 1.17. Диалоговое окно Расширенный фильтр**

6. Нажмите **ОК** (результаты работы **Расширенного фильтра** приведены на рис. 1.18).

|    | Α               | B                | c     | D          |               |                    | G                                         | H            |              |
|----|-----------------|------------------|-------|------------|---------------|--------------------|-------------------------------------------|--------------|--------------|
|    |                 |                  |       |            |               | Семейное положение | Образование                               | Номер отдела |              |
|    |                 |                  |       |            |               | ИСТИНА             | Высшее<br>профессиональное<br>образование | 02/5         |              |
|    |                 |                  |       |            |               |                    |                                           |              |              |
|    |                 |                  |       |            |               |                    |                                           |              |              |
| 5  | Табельный номер | Фамилия          | Имя   | Отчество   | Дата рождения | Семейное положение | Образование                               | Дата найма   | Номер отдела |
| 13 | 8               | <b>Гудинович</b> | Валим | Николаевич | 17.09.1969    | ИСТИНА             | Высшее<br>профессиональное<br>образование | 23.08.1999   | 02/5         |

**Рис. 1.18. Результаты работы Расширенного фильтра**

7. Выполните команды **Данные | Сортировка и фильтр | Очистить,** чтобы восстановить диапазон после расширенного фильтра.

## **Вычисление промежуточных итогов**

MS Excel позволяет подводить как общие, так и промежуточные итоги. Команда **Промежуточные итоги** доступна только для диапазонов данных.

*Задание 1.12.* В диапазоне **Сотрудники** определите количество сотрудников, работающих в каждом отделе.

*Выполнение в MS Excel*

1. Отсортируйте диапазон по столбцу **Номер отдела**.

2. Выполните команды **Данные | Структура | Промежуточные итоги**.

3. В диалоговом окне **Промежуточные итоги** (рис. 1.19) в поле **При каждом изменении в:** введите из списка **Номер отдела**.

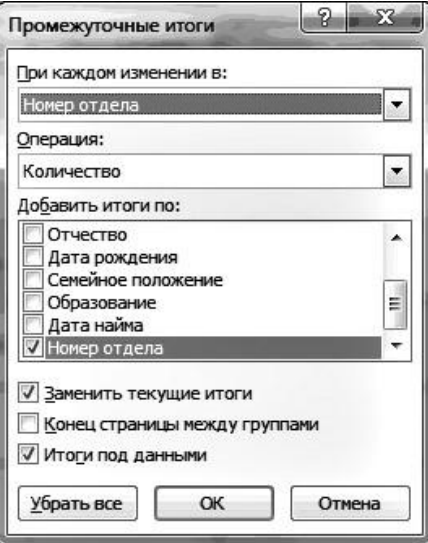

**Рис. 1.19. Настройка подведения промежуточных итогов**

4. В поле **Операция** выберите из списка **Количество**.

5. В поле **Добавить итоги по:** установите флажок в поле того столбца, по значениям которого надо подвести итоги.

6. Включите флажки **Заменить текущие итоги**, чтобы заменить все промежуточные итоги на вновь созданные, а также **Итоги под данными**, чтобы вставить строки, содержащие общие и промежуточные итоги под детальными данными.

7. Нажмите **ОК**. Список с итогами см. в Приложении 2.

8. Чтобы удалить итоги в диалоговом окне **Промежуточные итоги**, щелкните на кнопке **Убрать все**.

## **Связи баз данных листа**

*Задание 1.13.* На основе табельного номера создайте запрос к базам данных листа о сотрудниках.

*Выполнение в MS Excel*

1. На листе **ЗапросСотрудники** введите информацию, представленную на рис. 1.20.

В ячейку **А4** введите табельный номер, все остальные графы будут заполнены автоматически.

| Табельный<br>Homep | ФИО | Наименование отдела | Должность | Тема |
|--------------------|-----|---------------------|-----------|------|

**Рис. 1.20. Шаблон запроса информации о сотрудниках**

Предварительно присвойте имена диапазонам баз данных листа.

- 2. На листе **СправочникДолжностей** выделите диапазон ячеек (рис. 1.21).
- 3. Выполните команды **Формулы | Определенные имена | Присвоить имя**.

4. В диалоговом окне **Создание имени** в поле **Имя:** введите **СправочникДолжностей** (см. рис. 1.21), нажмите **ОК**.

|                 | $\mathbf{A}$   | B                   |             | D              | E | F                                  | G       | н  |
|-----------------|----------------|---------------------|-------------|----------------|---|------------------------------------|---------|----|
|                 | КодДолжности   | Название должности  | Оклад       | Создание имени |   |                                    | P       | 53 |
|                 |                | Ведущий эксперт     | 25 000,00p. |                |   |                                    |         |    |
| $\overline{3}$  | $\overline{2}$ | Эксперт             | 18 000,00p. | Имя:           |   | СправочникДолжностей               |         |    |
| 4               | 3              | Ведущий инженер     | 25 000,00p. | Область:       |   | Книга                              | $\cdot$ |    |
| 5               | $\overline{4}$ | Инженер             | 18 000,00p. | Примечание:    |   |                                    |         |    |
| $6\overline{6}$ | 5              | Ведущий экономист   | 25 000,00p. |                |   |                                    |         |    |
|                 | 6              | Экономист           | 18 000,00p. |                |   |                                    |         |    |
| 8               | 7              | Ведущий программист | 25 000,00p. |                |   |                                    |         |    |
| 9               | 8              | Программист         | 20 000,00p. |                |   |                                    |         |    |
| 10              | 9              | Экспедитор          | 15 000,00p. | Диапазон:      |   | =СправочникДолжностей!\$A\$2:\$C\$ |         |    |
| 11              |                |                     |             |                |   | ОК                                 | Отмена  |    |
| 12              |                |                     |             |                |   |                                    |         |    |

**Рис. 1.21. Присвоение имени СправочникДолжностей диапазону данных**

Присвойте имя диапазону данных **Сотрудники** на листе **Сотрудники** (рис. 1.22). Создайте на отдельных листах **СправочникОтделов, Проекты** и присвойте имена диапазонов данных: **СправочникОтделов** (рис. 1.23) и **Проекты** (рис. 1.24).

| Δ                       | B                |          |    | Đ              | F                          |               |        | G                         | H          |
|-------------------------|------------------|----------|----|----------------|----------------------------|---------------|--------|---------------------------|------------|
| Табельный<br>Номер      | Фамилия          | Имя      |    | Создание имени | ДатаРожде СемейноеП        |               |        | <b><u>11 х</u></b> рвание | ДатаНайма  |
|                         | Абрамов          | Игорь    | Tи | Имя:           | Сотрудники                 |               |        |                           | 10.02.1998 |
| $\overline{\mathbf{z}}$ | Измайлова        | Марина   | Ta | Область:       | Книга                      |               |        | льное                     | 15.01.2004 |
| 3                       | Тихонова         | Светлана | Па | Примечание:    |                            |               | ×      |                           | 01.10.2001 |
| 4                       | Миронова         | Сильва   | Ал |                |                            |               |        |                           | 25.09.2002 |
| 5                       | Серова           | Надежда  | Ль |                |                            |               |        |                           | 22.08.2004 |
| 6                       | Кочеткова        | Раиса    | Ив |                |                            |               |        | льное                     | 12.10.2003 |
| 7                       | Бойко            | Леонид   | Дл |                |                            |               |        |                           | 01.09.2003 |
| 8                       | <b>Гудинович</b> | Вероника | Ни | Диапазон:      | =Сотрудники!\$A\$2:\$K\$13 |               | 國      |                           | 23.08.1999 |
| 9                       | Зенгин           | Пётр     | Ни |                | OK                         |               | Отмена |                           | 11.11.2002 |
| 10                      | Вялова           | Анна     | Ko |                |                            |               |        | 7e                        | 20.01.2004 |
| 11                      | Котин            | Анатолий |    | Михайлович     | 07.11.1963                 | <b>ИСТИНА</b> |        | специальное               | 10.03.1998 |
| 12                      | Огурцова         | Марина   |    | Юрьевна        | 08.12.1968                 | <b>ИСТИНА</b> | высшее |                           | 05.09.2003 |

**Рис. 1.22. Присвоение имени диапазону Сотрудники**

|                          | $\mathbf{A}$    | B                      | $\mathsf{C}$  | D    | E                      | F     | G                 | H                                |                    |
|--------------------------|-----------------|------------------------|---------------|------|------------------------|-------|-------------------|----------------------------------|--------------------|
|                          |                 |                        |               |      |                        |       |                   | ÷0.                              | $\overline{\bf x}$ |
| $\overline{\phantom{a}}$ | Homep<br>отдела | Наименование отдела    | Дата создания | Штат | Создание имени<br>Имя: |       | СправочникОтделов |                                  |                    |
| $\overline{a}$           | 02/5            | Технических средств    | 01.02.1998    |      | Область:               |       |                   |                                  |                    |
| Δ                        | 04/3            | Кадровый               | 10.09.2001    | 5    |                        | Книга |                   | $\overline{\phantom{a}}$         |                    |
| 5                        | 05/3            | Программных средств    | 15.05.2003    |      | Примечание:            |       |                   |                                  |                    |
| $6\overline{6}$          | 07/2            | Системных исследований | 20.09.2002    | 10   |                        |       |                   |                                  |                    |
|                          | 09/3            | Плановый               | 11.03.2001    | 5    |                        |       |                   |                                  |                    |
| $\mathbf{R}$             | 15/1            | Делопроизводства       | 09.01.2004    | 5    |                        |       |                   |                                  |                    |
| 9                        |                 |                        |               |      | Диапазон:              |       |                   | =СправочникОтделов!\$A\$3:\$D\$8 | 国                  |
| 10                       |                 |                        |               |      |                        |       |                   |                                  |                    |
| 11                       |                 |                        |               |      |                        |       | ОК                |                                  | Отмена             |
| 12                       |                 |                        |               |      |                        |       |                   |                                  |                    |

**Рис. 1.23. Присвоение имени диапазону СправочникОтделов**

|                  | A       | B                                  |                | D                 | E              | F       | G<br>H                 |                         |
|------------------|---------|------------------------------------|----------------|-------------------|----------------|---------|------------------------|-------------------------|
| 2                | КодТемы | Название темы                      | Фонд           | Дата начала работ | Создание имени |         |                        | $\mathbf{x}$            |
|                  |         | 4 Разработка ПК                    | 500 000,00p.   | 01.01.2001        | Имя:           |         |                        |                         |
|                  |         | 7 Организация сети                 | 1 200 000,00p. | 01.04.2002        |                | Проекты |                        |                         |
| 5                |         | 11 Разработка программных средств  | 1500 000,00p.  | 01.09.2002        | Область:       | Книга   |                        | $\overline{\mathbf{v}}$ |
| $6 \overline{6}$ |         | 13 Разработка технических средств  | 750 000,00p.   | 01.06.2002        | Примечание:    |         |                        | Ä                       |
|                  |         | 17 Создание АРМ                    | 800 000,00p.   | 10.10.2002        |                |         |                        |                         |
| 8                |         | 21 Новые информационные технологии | 2000000.00p.   | 01.01.2002        |                |         |                        |                         |
| 9                |         |                                    |                |                   |                |         |                        |                         |
| 10               |         |                                    |                |                   | Диапазон:      |         |                        |                         |
| 11               |         |                                    |                |                   |                |         | =Проекты!\$A\$3:\$D\$8 | Œ                       |
| 12               |         |                                    |                |                   |                |         | OK                     | Отмена                  |
| 13               |         |                                    |                |                   |                |         |                        |                         |

**Рис. 1.24. Присвоение имени диапазону Проекты**

Для связи баз данных листа используйте функцию ВПР() из категории Ссылки и массивы.

 $5<sub>1</sub>$ В ячейку А4 листа ЗапросСотрудники введите табельный номер интересующего вас сотрудника (например, 8).

Сделайте ячейку В4 активной и выполните команды Формулы | Библиотека  $6<sub>1</sub>$ функций | Вставить функцию.

В окне Мастер функций шаг 1 выберите категорию Ссылки и массивы, нажмите 7.  $\alpha$ 

В окне Аргументы функции введите информацию так, как это показано на 8. рис. 1.25, и нажмите ОК. В ячейке отразится только фамилия.

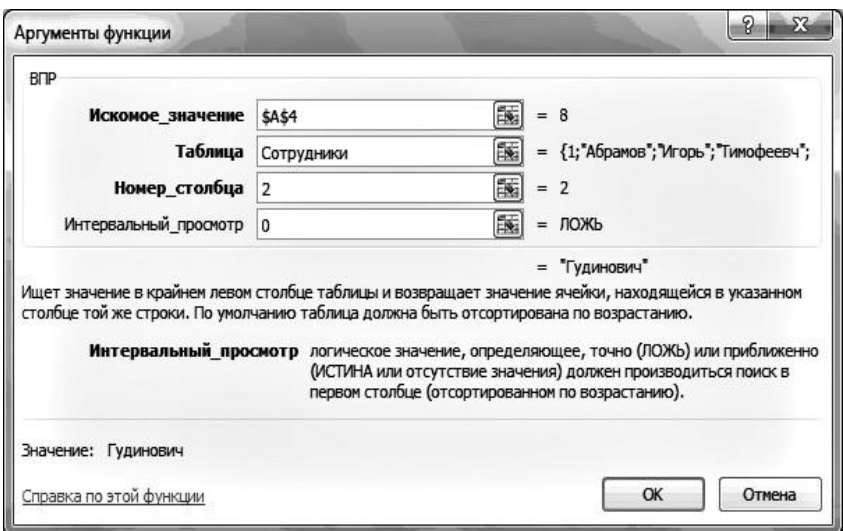

Рис. 1.25. Задание аргументов функции ВПР()

Для вывода полностью фамилии, имени и отчества отредактируйте формулу (знак & (амперсант) позволяет складывать (склеивать) текстовые данные, между которыми в кавычках выставляется знак пробела):

```
=ВПР($А$4;Сотрудники;2;0)&»«&ВПР($А$4;Сотрудники;3;0)
&»«&ВПР($А$4;Сотрудники;4;0).
```
- $\overline{Q}$ Введите в ячейку С4 формулу:
	- =ВПР(ВПР(\$А\$4;Сотрудники;9;0);СправочникОтделов;2;0).
- 10. Введите в ячейку **D4** формулу: =ВПР(ВПР(\$A\$4;Сотрудники;10;0);СправочникДолжностей;2;0).
- Введите в ячейку Е4 формулу: 11.

=ВПР(ВПР(\$А\$4;Сотрудники;11;0);Проекты;2:0). Результаты запроса представлены на рис. 1.26.

| Табельный | ФИО                           |                     |                     |               |
|-----------|-------------------------------|---------------------|---------------------|---------------|
| Номер     |                               | Наименование отдела | Должность           | Тема          |
|           | Гудинович Вероника Николаевна | Технических средств | Ведущий программист | Разработка ПК |

Рис. 1.26. Результаты запроса к базе данных по сотрудникам

## **1.2.3. Создание сводных таблиц**

*Задание 1.14.* По данным таблицы **Сотрудники** создайте сводную таблицу **Общее количество сотрудников организации**.

*Выполнение в MS Excel*

1. Сделайте активной ячейку в диапазоне **Сотрудники**.

2. Выполните команды **Вставить | Таблицы | Сводная таблица | Сводная таблица** (рис. 1.27).

3. Настройте сводную таблицу, перетаскивая поля так, как это показано на рис. 1.27. Результаты представлены на рис. 1.28.

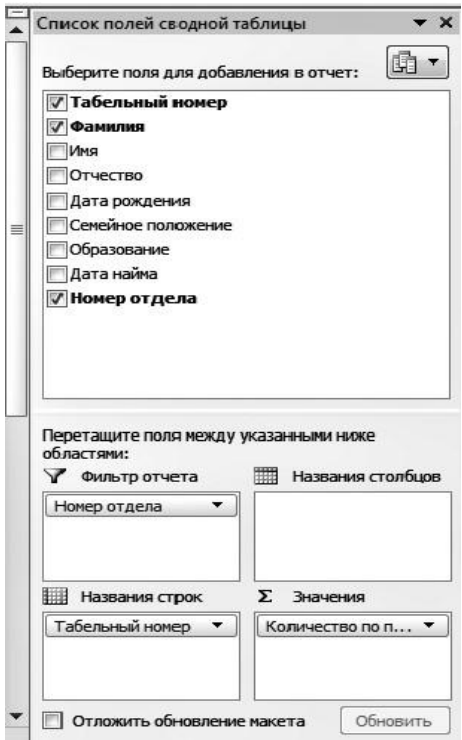

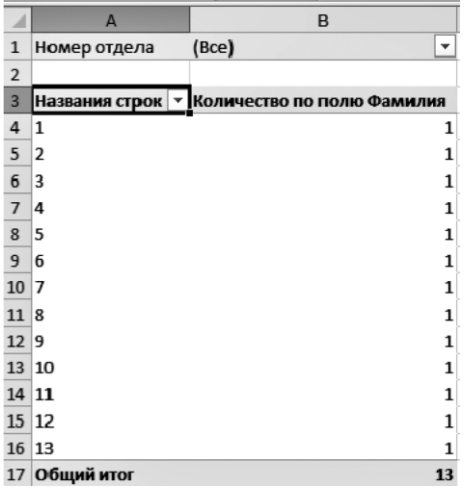

**Рис. 1.27. Настройка сводной таблицы**

**Рис. 1.28. Общее количество сотрудников организации**

*Задание 1.15.* Определите, сколько человек работает в каждом отделе.

*Выполнение в MS Excel*

- 1. Щелкните по стрелке **Номер отдела (Все)** и выберите отдел **02/5** (рис. 1.29).
- 2. Нажмите **ОК**. Результаты представлены на рис. 1.30.

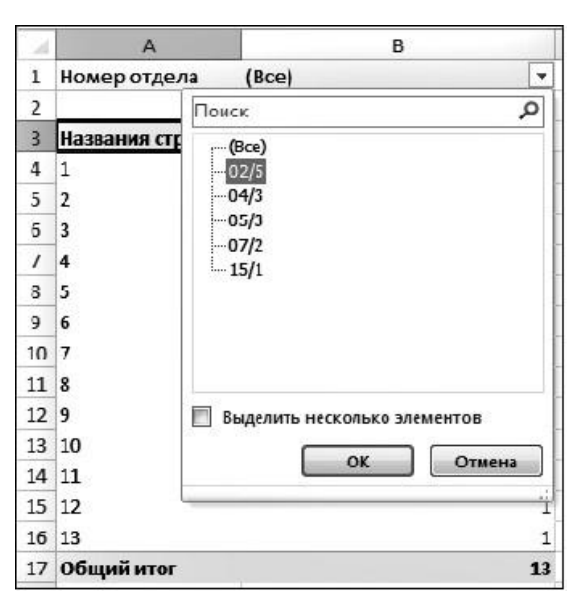

**Рис. 1.29. Настройка сводной таблицы по отделу 02/5**

|   | A            | в                                             |
|---|--------------|-----------------------------------------------|
|   | Номер отдела | 02/5                                          |
| 2 |              |                                               |
| 3 |              | Названия строк   У Количество по полю Фамилия |
|   | 1            |                                               |
| 5 | 8            |                                               |
| 6 | 11           |                                               |
|   | 13           |                                               |
| 8 | Общий итог   |                                               |

**Рис. 1.30. Сводная таблица по отделу 02/5**

#### **1.2.4. Создание диаграмм**

Основной алгоритм действий при создании диаграмм:

- определите данные, по которым будет построена диаграмма;
	- выделите диапазон ячеек, содержащий эти данные;

- щелкните по вкладке **Вставка** и в группе **Диаграммы** выберите тип диаграммы.

Перед созданием диаграммы убедитесь, что данные на листе расположены в соответствии с типом диаграммы, который планируется использовать.

Данные должны быть упорядочены по столбцам или строкам. Необязательно столбцы (строки) данных должны быть смежными, но несмежные ячейки должны *образовывать прямоугольник*.

*Задание 1.16.* Используя данные, приведенные на рис. 1.31, постройте гистограмму с группировкой по 2006–2007 гг. на листе с исходными данными.

## *Выполнение в MS Excel*

1. Введите данные, приведенные на рис. 1.31.

|                | A                                                                          | B      | C      | D       | E       | F      | G       |  |  |  |  |
|----------------|----------------------------------------------------------------------------|--------|--------|---------|---------|--------|---------|--|--|--|--|
| $\mathbf{1}$   | Ввоз наличной валюты (доллары) уполномоченными банками<br>(млн. долл. США) |        |        |         |         |        |         |  |  |  |  |
| $\overline{2}$ | данные с сайта Банка России http://www.cbr.ru/statistics                   |        |        |         |         |        |         |  |  |  |  |
| 3              |                                                                            | 2006   | 2007   | 2008    | 2009    | 2010   | Итого   |  |  |  |  |
| 4              | Январь                                                                     | 824,03 | 167,15 | 196,51  | 5481,24 | 57,71  | 6726,64 |  |  |  |  |
| 5              | Февраль                                                                    | 409,22 | 235,49 | 324,48  | 249,3   | 147,89 | 1366,38 |  |  |  |  |
| 6              | Март                                                                       | 649,82 | 195,76 | 124,19  | 36,52   | 200,11 | 1206,4  |  |  |  |  |
| 7              | Апрель                                                                     | 276,84 | 308,1  | 193,78  | 73,01   | 125,54 | 977,27  |  |  |  |  |
| 8              | Май                                                                        | 340,29 | 232,27 | 195,67  | 37,49   | 157,85 | 963,57  |  |  |  |  |
| 9              | Июнь                                                                       | 712,49 | 550,33 | 201,27  | 70,55   | 224,45 | 1759,09 |  |  |  |  |
| 10             | Июль                                                                       | 681,82 | 527,69 | 179,09  | 414,39  | 318,28 | 2121,27 |  |  |  |  |
| 11             | Август                                                                     | 277,17 | 564,04 | 161,56  | 538,62  | 265,83 | 1807,22 |  |  |  |  |
| 12             | Сентябрь                                                                   | 297,5  | 310,03 | 1265,62 | 415,31  | 402,58 | 2691,04 |  |  |  |  |
| 13             | Октябрь                                                                    | 411,86 | 119,06 | 5852,74 | 119,86  | 921,33 | 7424,85 |  |  |  |  |
| 14             | Ноябрь                                                                     | 550,11 | 175,94 | 3015,05 | 117,52  | 262,56 | 4121,18 |  |  |  |  |
| 15             | Декабрь                                                                    | 477,4  | 404,07 | 5521,07 | 276,1   | 453,92 | 7132,56 |  |  |  |  |

**Рис. 1.31. Исходные данные**

2. Выделите диапазон данных от ячейки **А3** до ячейки **С15**.

3. На вкладке **Вставка** в группе **Диаграммы** щелкните по кнопке **Гистограммы** и в выпадающем меню выберите **Гистограмма с группировкой** (рис. 1.32).

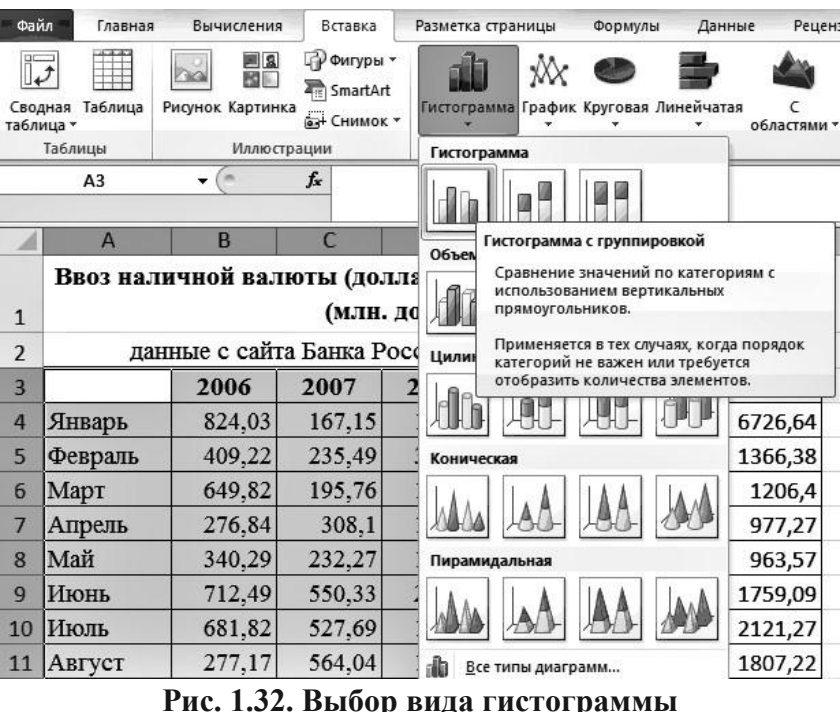

На экране появится гистограмма (рис. 1.33).

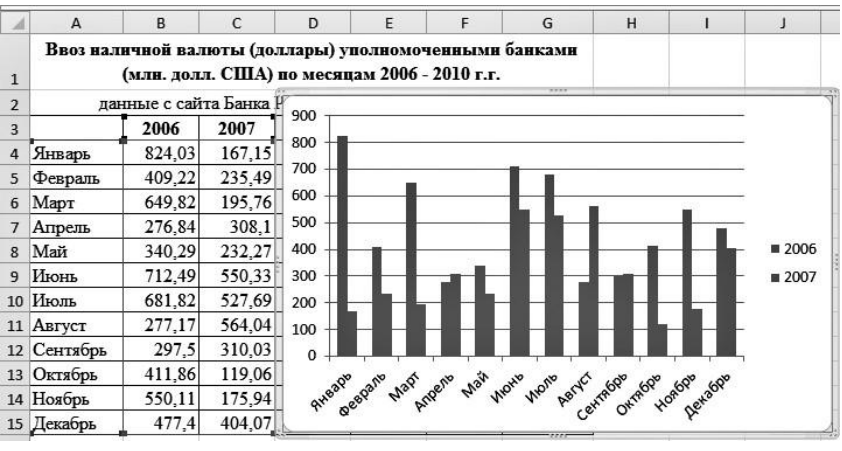

**Рис. 1.33. Созданная гистограмма**

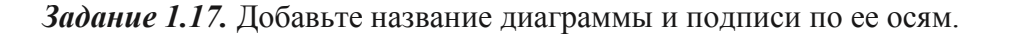

*Выполнение в MS Excel*

1. В группе **Подписи** вкладки **Работа с диаграммами | Макет** щелкните по кнопке **Название диаграммы**.

2. Выберите вариант расположения названия диаграммы (рис. 1.34).

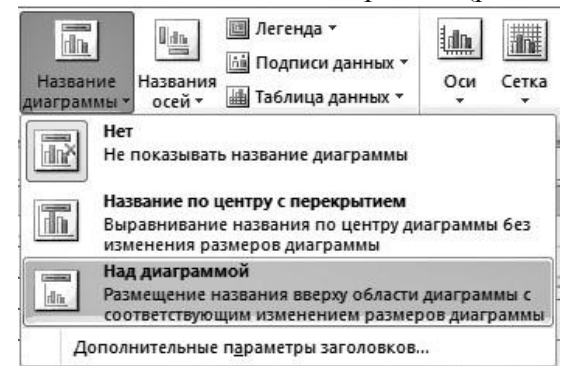

**Рис. 1.34. Выбор расположения названия диаграммы**

3. В поле **Название диаграммы** с клавиатуры введите название диаграммы (рис. 1.35). 4. В группе **Подписи** вкладки **Работа с диаграммами | Макет** щелкните по кнопке **Название осей** и введите название осей диаграммы.

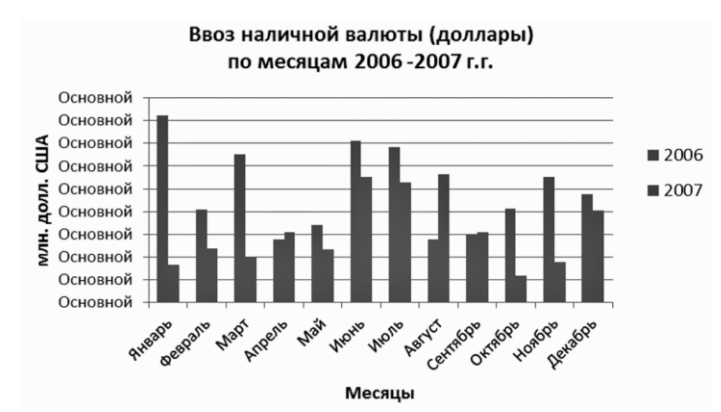

**Рис. 1.35. Введение названия гистограммы и подписей по осям**

#### **1.2.5. Примеры финансово-экономических расчетов**

#### **Расчет доходности портфеля из двух ценных бумаг**

При принятии инвестиционных решений необходимо выработать определенную политику своих действий и определить основные цели инвестирования (*стратегический*  или *портфельный* характер), состав инвестиционного портфеля, приемлемые виды и качество ценных бумаг, диверсификацию портфеля и т.д.

В общем случае под *инвестиционным портфелем* понимают совокупность нескольких инвестиционных объектов, управляемых как единым целым.

Одним из объектов инвестирования являются акции. Собственником акции может быть любой гражданин или юридическое лицо. Продать акцию можно непосредственно заинтересованному лицу через посредника (банк, инвестиционный институт, депозитарий) или на бирже. В качестве посредника может выступать организация, имеющая разрешение на данный вид деятельности, или банк.

*Задание 1.18.* На листе **Ценные бумаги** введите данные о двух ценных бумагах: заключительные цены на конец каждого из 12 месяцев 2009 г. (рис. 1.36).

#### *Выполнение в MS Excel*

1. Вставьте новый лист **Ценные бумаги** и введите данные, приведенные на рис. 1.36.

2. Рассчитайте ежемесячную доходность каждой акции. Месячный доход по каждой акции представляет собой процент прибыли, которую получил бы инвестор, купив акцию в конце некоторого месяца по цене *Рt*–1 и продав ее в конце следующего месяца по цене *Рt*. Если считать, что дивиденды по акциям не выплачиваются, то месячный доход для акции *А* вычисляется из выражения:

$$
r_{At} = \ln\left(\frac{P_{At}}{P_{A,t-1}}\right)
$$

|                | А     | B       | C     | D       | E     |  |
|----------------|-------|---------|-------|---------|-------|--|
| $\mathbf{1}$   |       | Акция А |       | Акция В |       |  |
| $\overline{2}$ | Месяц | Kypc    | Доход | Курс    | Доход |  |
| 3              | 0     | 25.00   |       | 45.00   |       |  |
| 4              | 1     | 24.12   |       | 44.85   |       |  |
| 5              | 2     | 23.37   |       | 46.88   |       |  |
| 6              | 3     | 24.75   |       | 45.25   |       |  |
| $\overline{I}$ | 4     | 26.62   |       | 50.87   |       |  |
| 8              | 5     | 26.50   |       | 53.25   |       |  |
| 9              | 6     | 28.00   |       | 53.25   |       |  |
| 10             | 7     | 28.88   |       | 62.75   |       |  |
| 11             | 8     | 29.75   |       | 65.50   |       |  |
| 12             | 9     | 31.38   |       | 66.87   |       |  |
| 13             | 10    | 36.25   |       | 78.50   |       |  |
| 14             | 11    | 37.13   |       | 78.00   |       |  |
| 15             | 12    | 36.88   |       | 68.23   |       |  |

**Рис. 1.36. Данные о курсах двух ценных бумаг за 12 месяцев 2017 г.**

*Задание 1.19.* Используя выражение, вычислите доходность каждой акции по месяцам.

## *Выполнение в MS Excel*

1. Используя математическую функцию **LN(),** введите в ячейку **С4** формулу: **=LN(B4/B3).**

- 2. Двойным щелчком по маркеру скопируйте формулу в ячейки **С5:С15**.
- 3. В ячейку **Е4** введите формулу: **=LN(D4/D3).**
- 4. Двойным щелчком по маркеру скопируйте формулу в ячейки **Е5:Е15** (рис. 1.37).

## **Исследование взаимозависимости доходностей двух видов акций**

Первым шагом исследования является построение специального графика *диаграммы рассеяния*. На координатной плоскости по оси абсцисс откладываем значение факторного признака, а по оси ординат — соответствующее значение результативного показателя.

|                | A     | B             | C        | D       | E         |  |
|----------------|-------|---------------|----------|---------|-----------|--|
| $\mathbf{1}$   |       |               | Акция А  | Акция В |           |  |
| $\overline{2}$ | Месяц | Kypc<br>Доход |          | Kypc    | Доход     |  |
| 3              | 0     | 25.00         |          | 45.00   |           |  |
| 4              | 1     | 24.12         | $-3.58%$ | 44.85   | $-0.33%$  |  |
| 5              | 2     | 23.37         | $-3.16%$ | 46.88   | 4.43%     |  |
| 6              | 3     | 24.75         | 5.74%    | 45.25   | $-3.54%$  |  |
| $\overline{7}$ | 4     | 26.62         | 7.28%    | 50.87   | 11.71%    |  |
| 8              | 5     | 26.50         | $-0.45%$ | 53.25   | 4.57%     |  |
| 9              | 6     | 28.00         | 5.51%    | 53.25   | 0.00%     |  |
| 10             | 7     | 28.88         | 3.09%    | 62.75   | 16.42%    |  |
| 11             | 8     | 29.75         | 2.97%    | 65.50   | 4.29%     |  |
| 12             | 9     | 31.38         | 5.33%    | 66.87   | 2.07%     |  |
| 13             | 10    | 36.25         | 14.43%   | 78.50   | 16.03%    |  |
| 14             | 11    | 37.13         | 2.40%    | 78.00   | $-0.64%$  |  |
| 15             | 12    | 36.88         | $-0.68%$ | 68.23   | $-13.38%$ |  |

**Рис. 1.37. Результаты вычисления доходности акций по месяцам**

*Задание 1.20.* Постройте диаграмму рассеяния для данных о доходностях акций *А* и

## *В*.

## *Выполнение в MS Excel*

1. Выделите данные с заголовками.

2. Выполните команды: вкладка **Вставка** | **Группа диаграммы** | **Точечная с маркерами** (рис. 1.38).

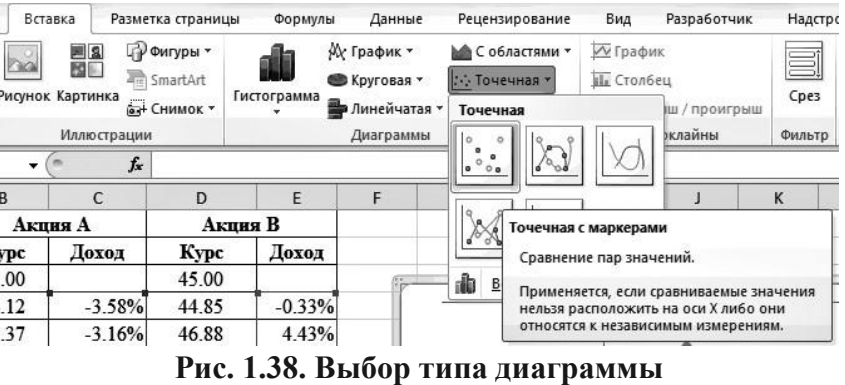

Результат представлен на рис. 1.39.

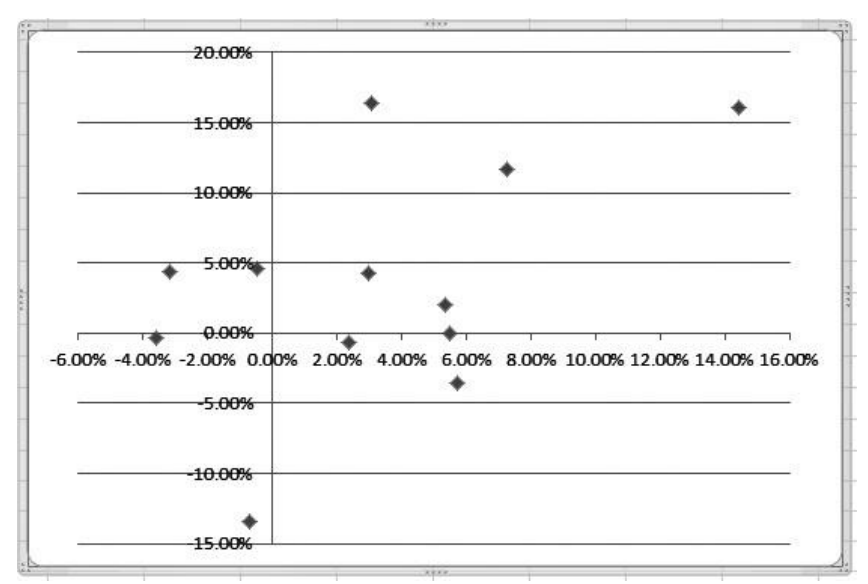

**Рис. 1.39. Диаграмма рассеяния**

Визуальный анализ диаграммы рассеяния позволяет сделать заключение о слабой корреляции между доходностями акций *А* и *В*.

*Тренд* — линия, описывающая функциональную зависимость одной переменной (акции *А*) от другой (акции *В*).

*Задание 1.21.* Постройте на диаграмме рассеяния линию тренда. *Выполнение в MS Excel*

- 1. Выделите диаграмму рассеяния (см. рис. 1.39), щелкнув внутри нее.
- 2. Выполните команды **Макет | Линия тренда** (рис. 1.40).
- 3. В меню выберите **Линейное приближение**.
- 4. Вызовите контекстное меню для линии тренда и выполните команду **Формат линии тренда**.

5. В окне **Формат линии тренда** установите флажки **Показывать уравнение на диаграмме** (рис. 1.41).

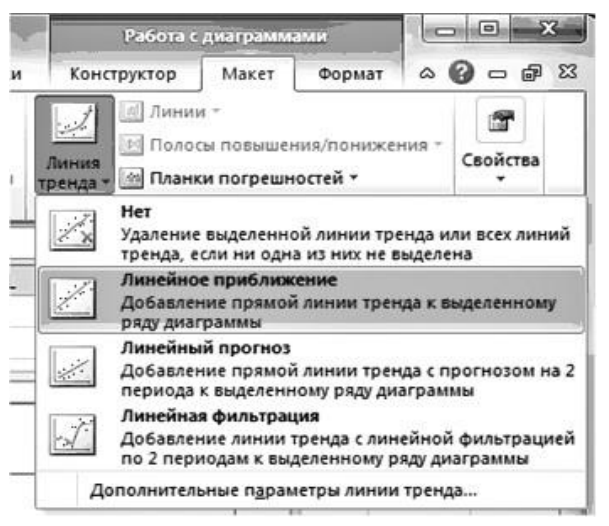

**Рис. 1.40. Построение линии тренда**

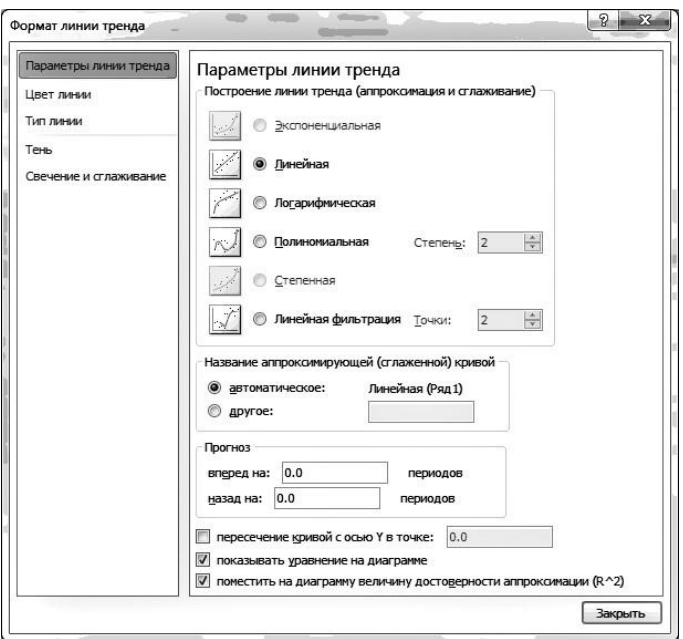

**Рис. 1.41. Форматирование линии тренда**

Результаты представлены на рис. 1.42.

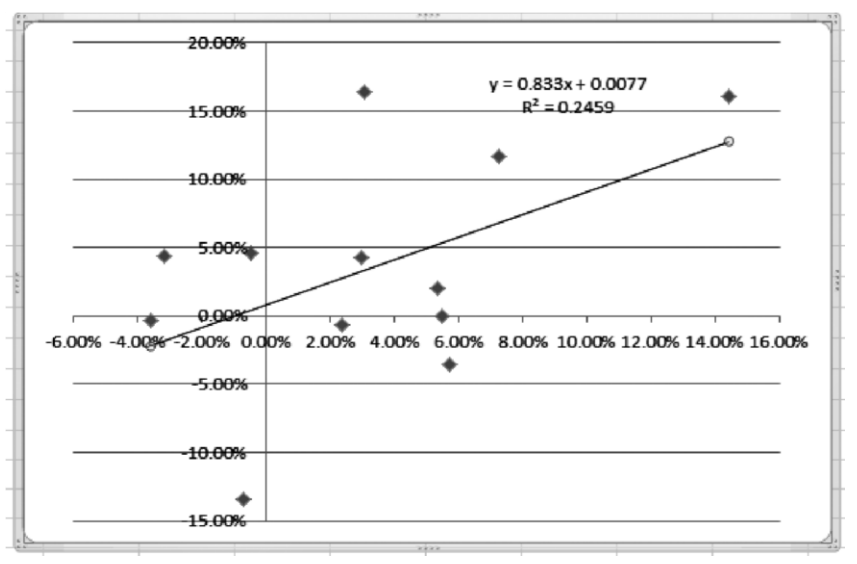

**Рис. 1.42. Линия тренда с уравнением регрессии**

Уравнение прямой, описывающей линейную зависимость между доходностями акций *А* и *В*, имеет вид: *y* = 0,833*х* + 0,0077.

 $K$ оэффициент детерминации  $R^2$  равен 0,2459, что указывает на очень слабую взаимосвязь между доходностями акций *А* и *В*. Только 24,59% изменений доходности одного вида акций можно связать с изменениями доходности другого вида акций.

#### **Контрольные вопросы**

1. В каких случаях используются относительные, абсолютные и смешанные ссылки на ячейки или диапазоны ячеек в формулах MS Excel?

2. Какие категории встроенных функций, которые можно использовать в формулах, представлены в библиотеке функций MS Excel?

3. Какие операции необходимо выполнить для автоматического подведения промежуточных и общих итогов?

4. Как организовать отбор данных с помощью расширенного автофильтра?

5. Как построить сводную таблицу?

6. Какова последовательность действий при построении диаграмм в MS Excel?

## **Задания для самостоятельной работы**

Агентство «Летучий голландец» осуществляет перевозку грузов по различным маршрутам. Данные о маршрутах, выполненных каждым водителем в течение недели, представлены в табл. 1.1. Справочные данные о технических характеристиках автомобилей и протяженности маршрутов приведены в табл. 1.2.

**1.** Постройте таблицы по данным, приведенным в табл. 1.1–1.2.

**2.** Выполните расчет количества израсходованного топлива и веса перевезенного груза каждым водителем. Результаты расчетов занесите в табл. 1.1.

**3.** Организуйте межтабличные связи для автоматического формирования ведомости расхода топлива за неделю.

**4.** Сформируйте и заполните ведомость расхода топлива каждым водителем за неделю (табл. 1.3).

**5.** Результаты расчетов количества израсходованного топлива за неделю представьте в графическом виде.

**6.** Проанализируйте результаты решения задачи.

Таблица 1.1

| $N$ e n/n      | водителя<br>ФИО         | автомобиля<br>Марка | Nopeйca          | Выполнено<br>рейсов,шт. | Протяженность<br>рейса,км | Расходтоплива<br>КM,Л<br>Ha100 | ≖ ∙<br>Израсходовано<br>топлива,л | Грузоподъем<br>ность,т | ٠<br>Весперевезен<br>ногогруза,т |
|----------------|-------------------------|---------------------|------------------|-------------------------|---------------------------|--------------------------------|-----------------------------------|------------------------|----------------------------------|
| $\mathbf{1}$   | Соловьев<br><b>B.B.</b> | <b>KAMA3</b>        | A112             | $\overline{\mathbf{4}}$ |                           |                                |                                   |                        |                                  |
| 2              | Михайлов<br>C.C.        | ЗИЛ                 | C <sub>431</sub> | 3                       |                           |                                |                                   |                        |                                  |
| 3              | Кузнецов<br>Я.Я.        | MA3                 | A112             | 5                       |                           |                                |                                   |                        |                                  |
| $\overline{4}$ | Иванов К.К              | <b>MA3</b>          | M023             | $\overline{7}$          |                           |                                |                                   |                        |                                  |
| 5              | Сидоров<br>A.A.         | ЗИЛ                 | <b>B447</b>      | $\overline{2}$          |                           |                                |                                   |                        |                                  |
| 6              | Волков Д.Д.             | KAMA3               | C431             | 8                       |                           |                                |                                   |                        |                                  |
| $\tau$         | Быков Л.Л.              | KAMA3               | <b>B447</b>      | $\overline{\mathbf{4}}$ |                           |                                |                                   |                        |                                  |
|                | <b>ИТОГО</b>            | $\mathbf x$         | X                | X                       |                           |                                |                                   |                        |                                  |
|                | B<br><b>СРЕДНЕМ</b>     | $\mathbf X$         | $\mathbf{x}$     | $\mathbf X$             |                           |                                |                                   |                        |                                  |

**Сведения о выполненных маршрутах**

## Таблица 1.2

#### **Технические характеристики автомобилей и данные о протяженности выполняемых рейсов**  $\overline{\phantom{a}}$  $\overline{\phantom{0}}$

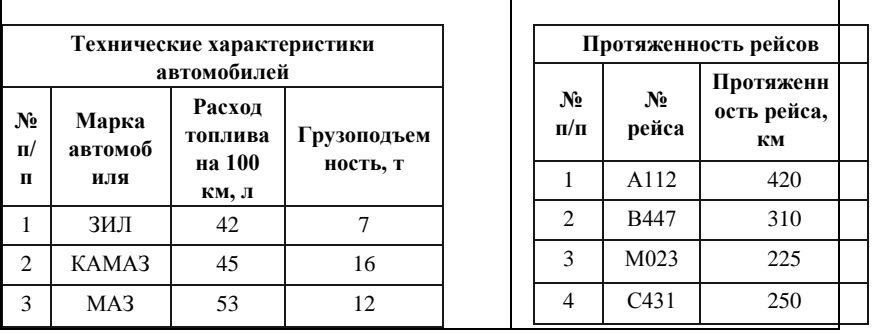

## Таблица 1.3

## **Ведомость расхода топлива**

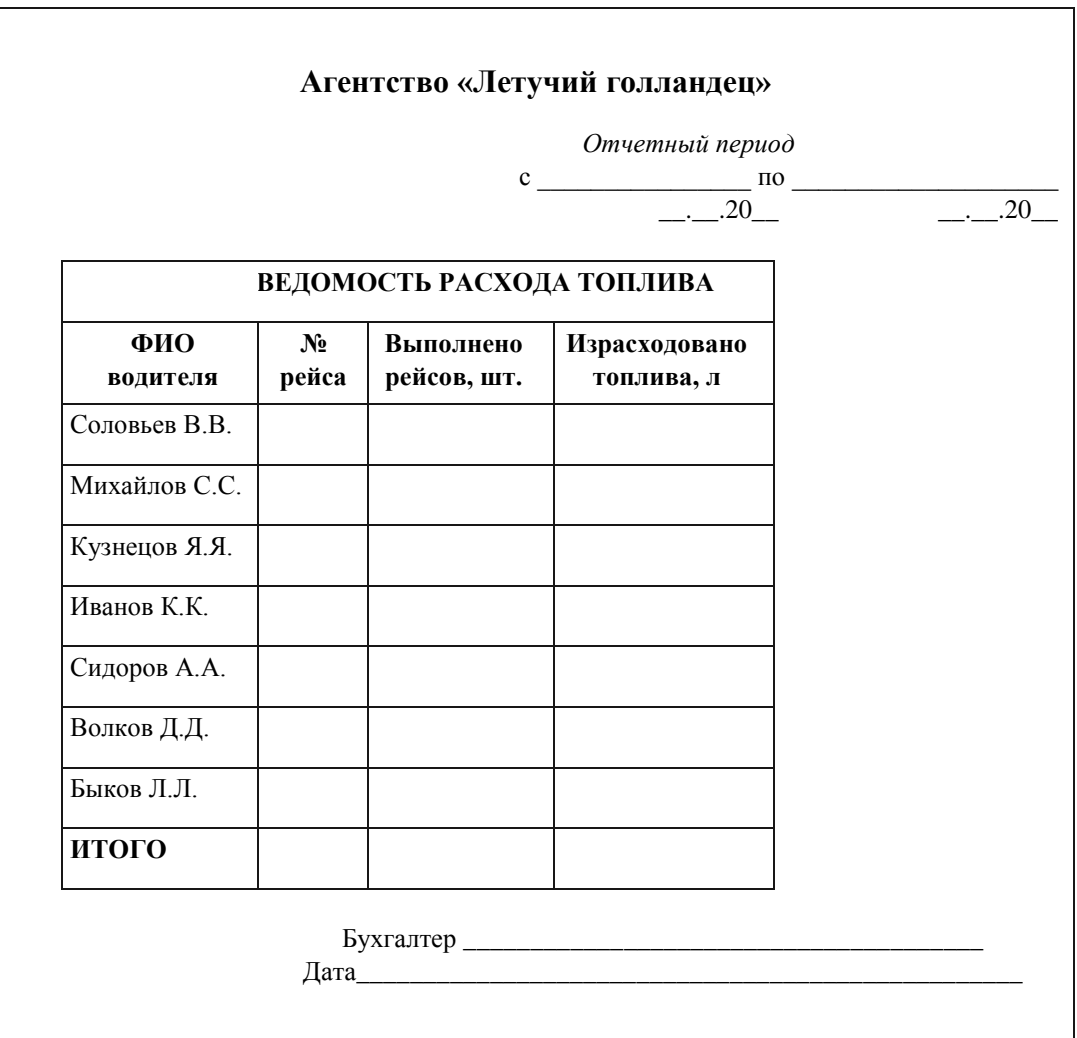

## **Приложение 1**

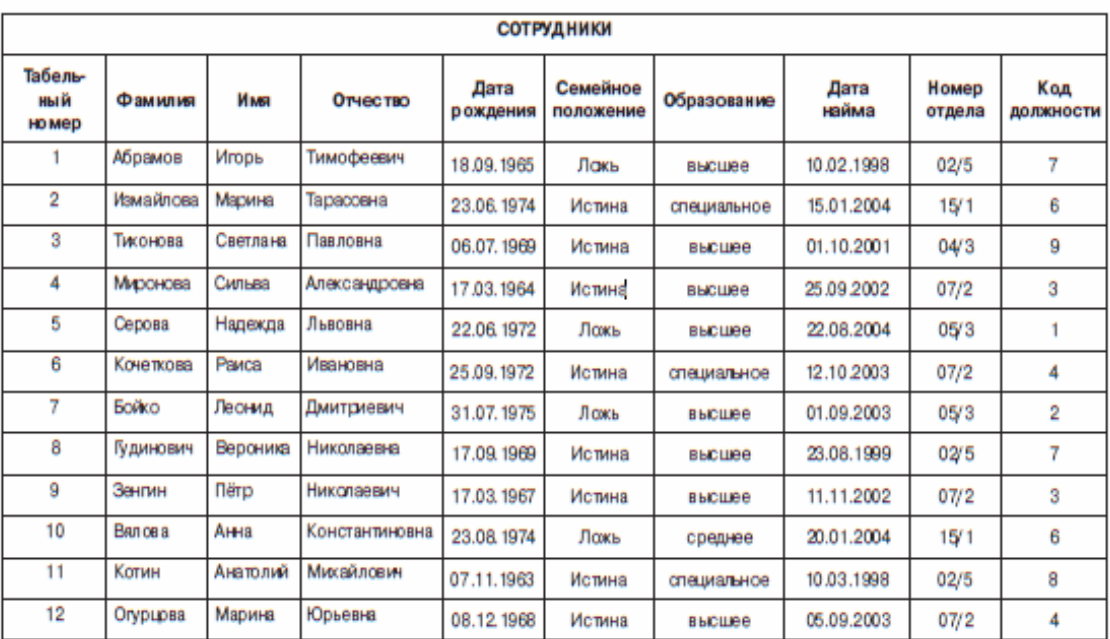

## Данные для создания таблиц листа и базы данных

# Приложение 2

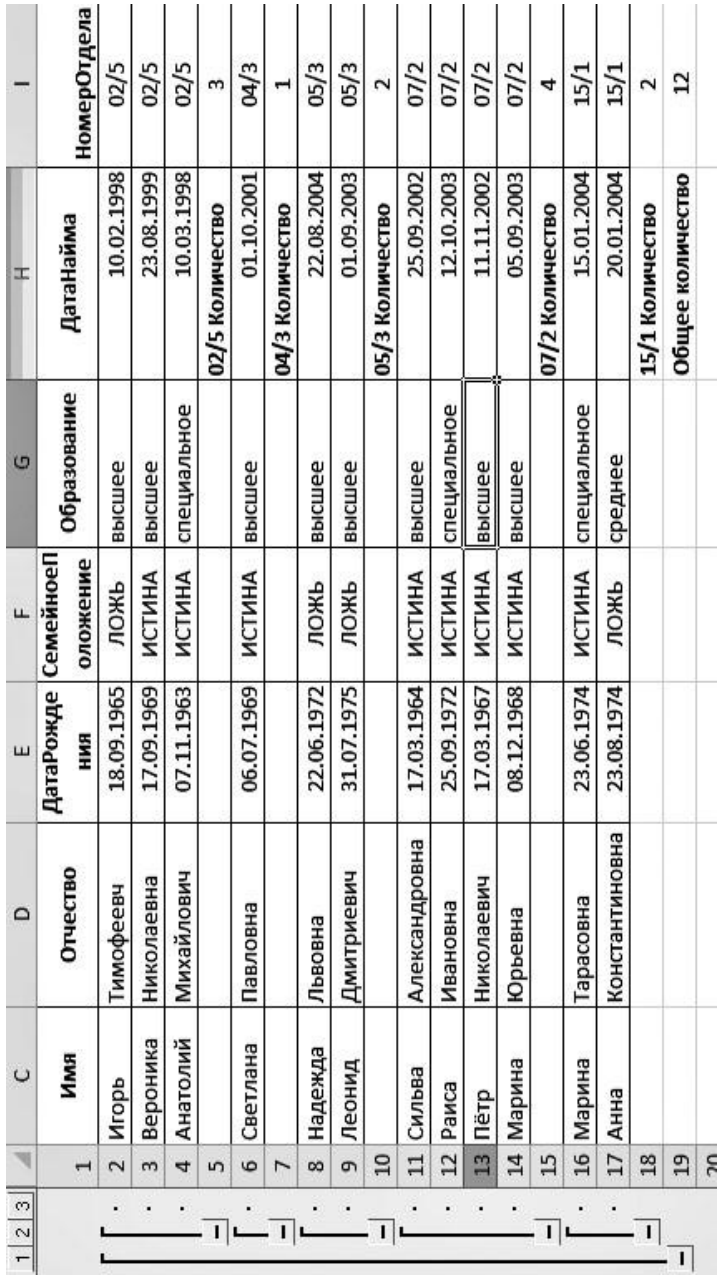

## ТЕСТОВЫЕ ЗАДАНИЯ ДЛЯ САМОПОДГОТОВКИ

## 1. Укажите вариант, в котором информационные единицы перечислены в возрастающем порядке:

1) реквизит, показатель, документ, информационный поток, информационный массив. база ланных

2) реквизит, показатель, документ, информационный массив, база данных, информационный поток

3) реквизит, показатель, документ, информационный массив, информационный поток, база данных

4) реквизит, показатель, информационный массив, база данных; информационный поток

2. Сопоставьте базовые информационные технологии и тип обрабатываемой информации:

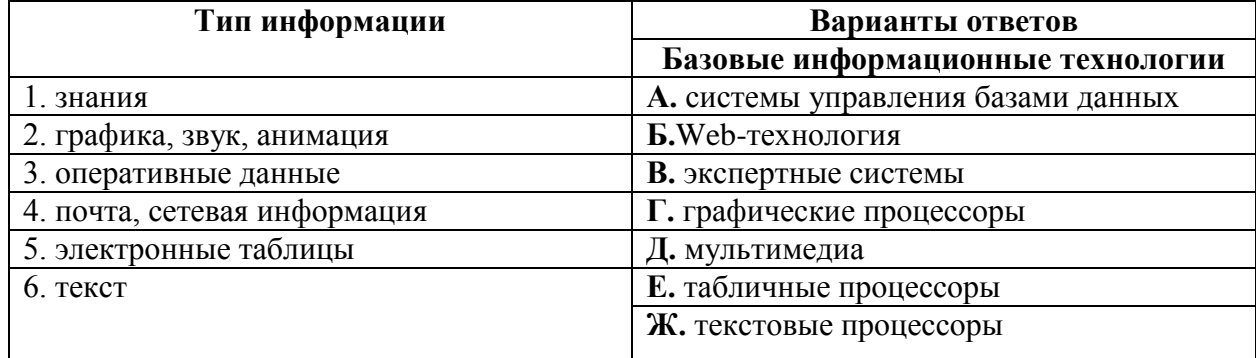

3. Как изменится ссылка на ячейку в MS Excel, когда происходит копирование на одну строку вниз и один столбец вправо:

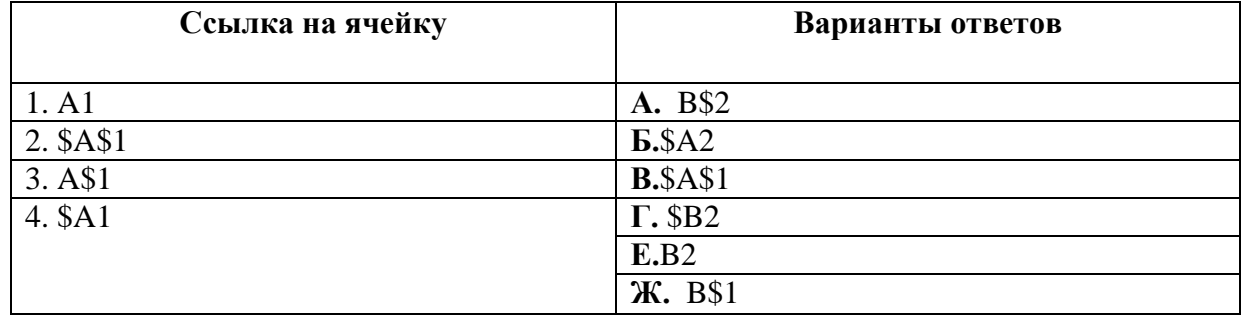

#### 4. Интегрированная информационная технология - это:

1) совокупность форм, методов и средств автоматизации информационной деятельности в различных сферах

2) технология, основанная на использовании персональных компьютеров и телекоммуникационных средств

3) взаимосвязанная совокупность отдельных технологий, представляющая объединение различных технологий с организацией развитого информационного взаимодействия между ними

4) совокупность средств и методов их применения для целенаправленного изменения свойств информации, определяемого содержанием решаемой задачи или проблемы

#### 5. В правиле разработки презентаций 10-20-30...:

1) 10 - количество слайдов, 20 - продолжительность презентации (мин), 30 - размер

шрифта (пт)

2) 10 - продолжительность презентации (мин), 20 - количество слайдов, 30 - размер шрифта (пт)

3) 10 - размер шрифта (пт), 20 - продолжительность презентации (мин), 30 количество слайдов

4) 10 - размер шрифта (пт), 20 - количество слайдов, 30 - продолжительность презентации (мин)

6. Термин обозначает изолированное пределами одной организации обеспечение сетевого доступа к общим данным при поддержке их разделения между отдельными подразделениями.

1) extranet

2) intranet

3) internet

7. Какая аббревиатура обозначает «графический пользовательский интерфейс»:

 $1)$  MDI

 $2)$  GUI

 $3)$  CGI

 $4)$  OSI

 $5)$  SCSI

8. Отметьте основные задачи интеллектуального анализа данных (Data Mining):

1) прогнозирование хода процессов и событий;

2) возможность сортировки и выборки данных по заданным критериям;

3) выявление взаимозависимостей, ассоциаций, аналогий, причинно-следственных связей:

4) быстрое извлечение аналитической информации из информационного хранилища;

5) классификация событий и ситуаций, определение профилей различных факторов

## 9. Какой типовой минимальный набор систем интегрирован в структуре ERP-

систем:

 $1)$  SCM;

 $2)$  CAE;

 $3)$  CRM;

 $4)$  CRP

## 10. На рисунке представлена схема экспертной системы. Впишите правильное словосочетание:

На схеме отсутствует \_\_\_\_\_\_\_\_\_\_\_.

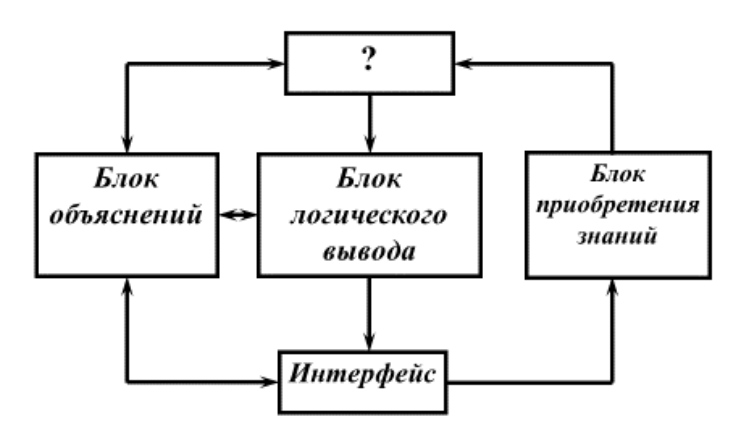

11. Какие информационные технологии (ИТ) ориентированы на широкое использование экономико-математических методов, моделей, пакетов прикладных программ для реализации аналитической работы, составления бизнес-планов, формирования прогнозов и решения слабо формализованных задач:

1) ИТ автоматизации офисной деятельности;

2) ИТ обработки данных;

3) ИТ поддержки принятия решений

12. Сопоставьте формы электронного бизнеса с конкретными примерами их реализации:

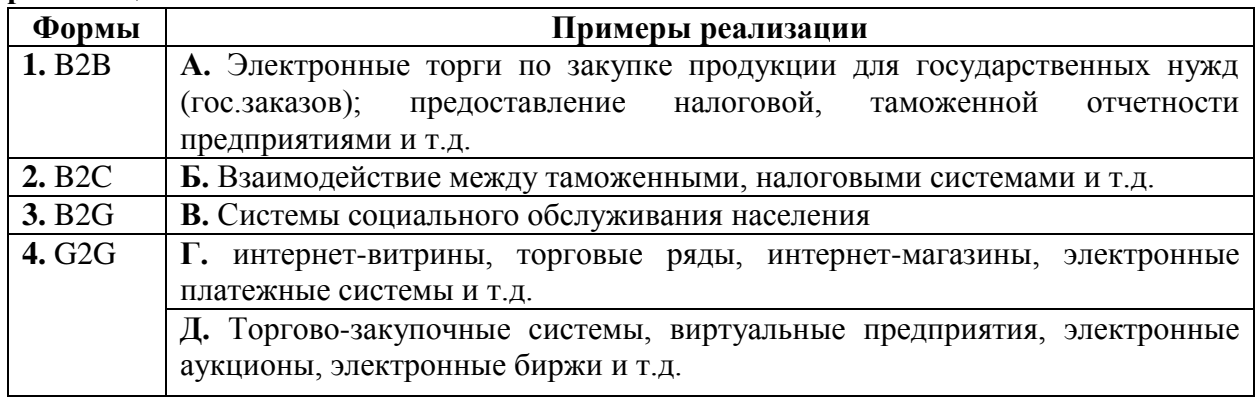

13. Соответствие между программными средствами и их принадлежностью к определенному классу программных продуктов:

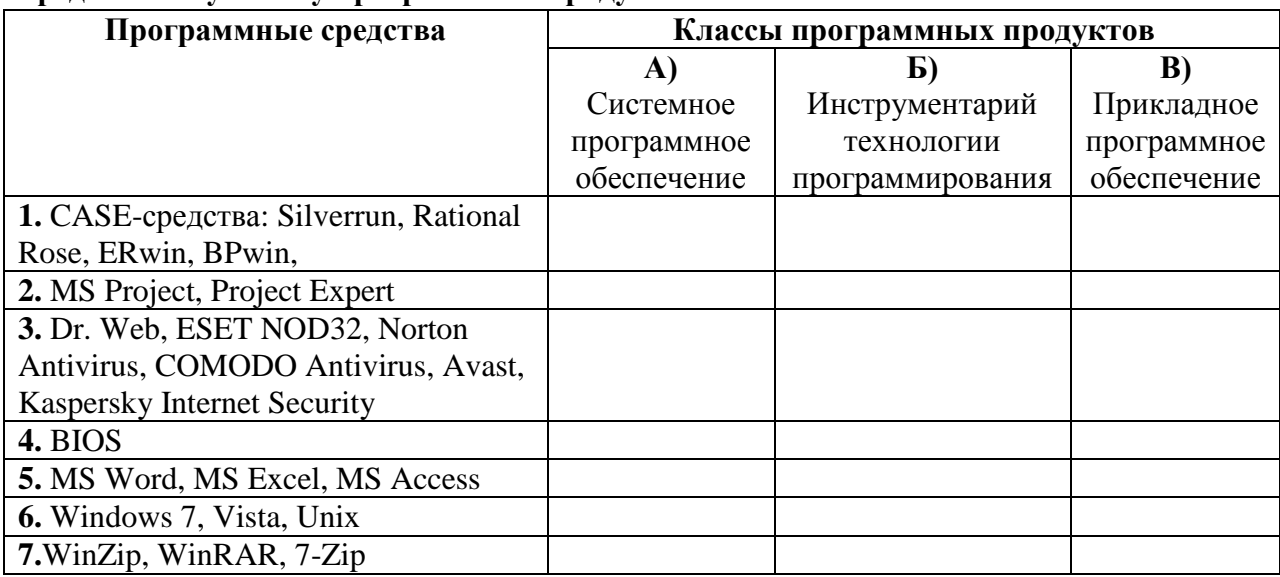

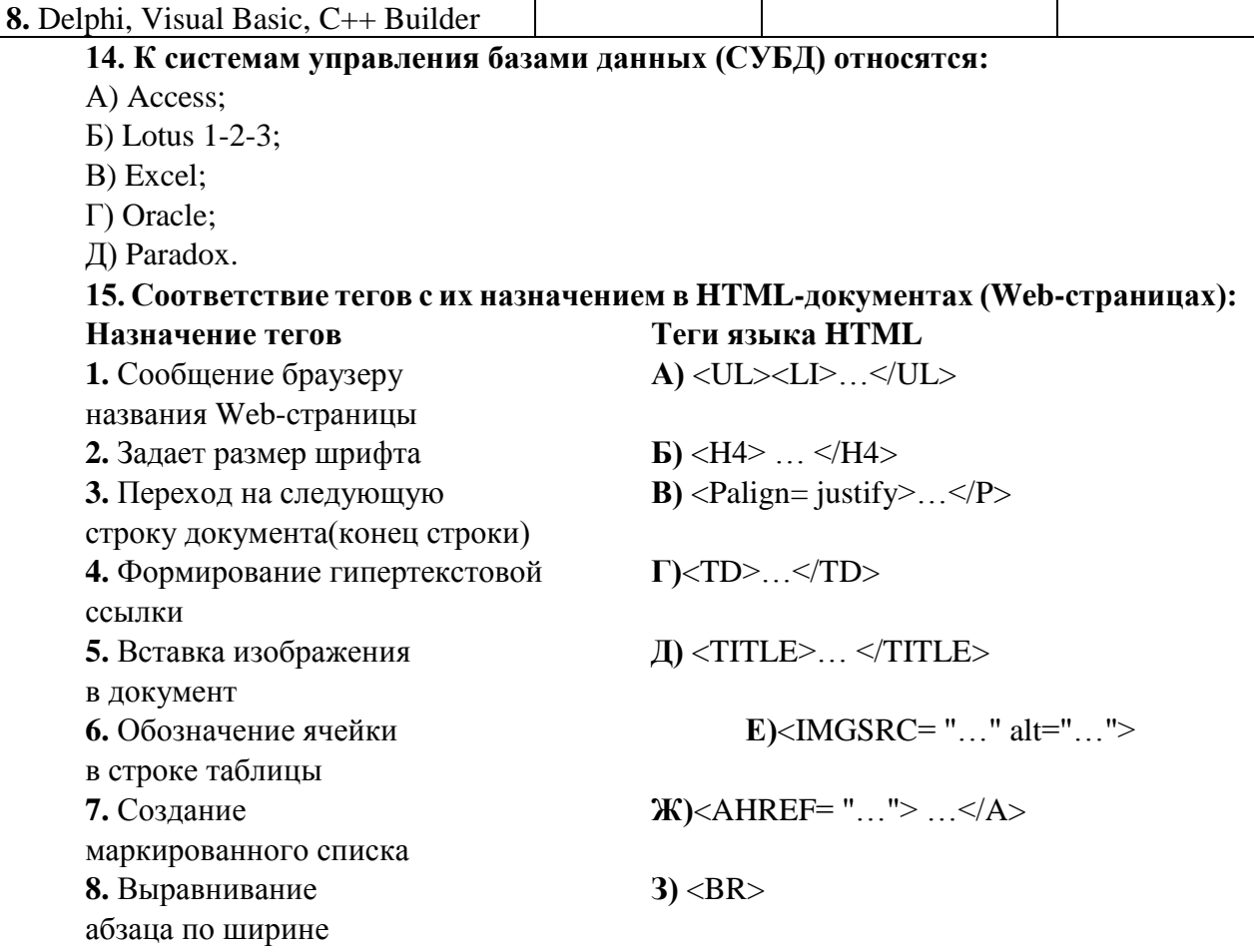

## 16. В системе КонсультантПлюс имеются следующие основные средства поиска:

1) Экспресс поиск, Умный поиск, Быстрый поиск

2) Быстрый поиск, Карточка поиска, Правовой навигатор

3) Правовой поиск, Карточка пользователя, Интернет-навигатор

4) Быстрый доступ, Интернет поиск, Креативный поиск

17. Если какое-то поле Карточки поиска не заполнено, то при выполнении запроса в СПС КонсультантПлюс:

1) система выдаст сообщение об ошибке

2) будет считаться, что пользователя устраивают документы с любым заполнением этого поля

3) не будет найдено ни одного документа

4) в это поле будет случайным образом внесено какое-нибудь значение из словаря ланного поля

18. Если в системе КонсультантПлюс в поле «Текст документа» в конце заданного слова набран символ «\*», то это означает, что:

1) будет осуществлен поиск только тех документов, в которых указанное слово используется точно, без дополнительных окончаний

2) будет осуществлен поиск только тех документов, в которых данное слово не встречается

3) будет осуществлен поиск документов, содержащих указанное слово с любым окончанием, т.е. в различных грамматических формах

4) не будет найдено ни одного документа, т.к. символ «\*» использовать нельзя

19. Табличный процессор - это программный продукт, предназначенный для:

1) обеспечения работы с таблицами данных

2) управления большими информационными массивами

3) создания и редактирования текстов

4) программа, предназначенная для работы с текстом

## 20. Фильтрация данных в MS Excel - это процедура, предназначенная для:

1) отображения на экране записей таблицы, значения в которых соответствуют условиям, заданным пользователем

2) расположения данных исходной таблицы в наиболее удобном для пользователя виле

3) графического представления данных из исходной таблицы

4) изменение порядка записей

## 21. Различают следующие виды адресов ячеек в MS Excel:

- 1) относительный
- 2) смешанный
- 3) активный

4) абсолютный

## 22. Фильтрацию в MS Excel можно проводить с помощью:

- 1) составного фильтра
- 2) автофильтра

3) простого фильтра

4) расширенного фильтра

## 23. Форматирование текста при работе в текстовом процессоре - это...

1) установка параметров фрагмента текста, которые определяют его внешний вид

2) установка параметров страницы

3) поиск и исправление синтаксических ошибок

4) конвертация текстового файла из одного формата в другой

## 24. Двойным щелчком на внедренном объекте Microsoft Equation в MS Word активизируется...

## 1) редактор формул

2) режим трансформации объекта (формулы) в обычный текст

3) режим настройки изображения

4) режим расположения объекта поверх текста

## 25. Задание стиля в текстовом редакторе Word позволяет установить...

1) параметры форматирования блока текста документа

2) размер бумаги при печати документа

3 количество символов в документе

4) параметры страницы документа

## 26. Сущность концепции ERP - это...

1) управление цехами и участками

2) управление технологическими линиями

3) управление предприятием в целом

4) управление процессами снабжения, производства и сбыта

## 27. Транзакция - это определенная последовательность

1) операций сбора и регистрации информации

2) операций поиска и хранения информации

3) элементарных (атомарных) операций обработки

## 28. ОLАР-технологии используются на:

1) стратегическом уровне управления предприятием

- 2) тактическом уровне управления предприятием
- 3) оперативном уровне управления предприятием
- 4) технологическом уровне управления предприятием

## **29. DM-технологии используются на:**

- 1) стратегическом уровне управления предприятием
- 2) тактическом уровне управления предприятием
- 3) оперативном уровне управления предприятием
- 4) технологическом уровне управления предприятием

## **ВОПРОСЫ ДЛЯ ПОДГОТОВКИ К ЗАЧЕТУ**

- 1. Основные положения ФЗ от 26 июля 2006г. № 149-ФЗ «Об информации, информационных технологиях и о защите информации».
- 2. Понятия «информация», «данные», «знания». Виды и свойства бизнес-информации. Роль бизнес-информации в организации.
- 3. Понятие информационные ресурсы (ИР), информационные продукты и информационные услуги. Виды ИР организации.
- 4. Справочно-правовые системы. Их назначение, классификация, типовая архитектура, свойства и параметры. Область применения справочно-правовых систем.
- 5. Понятие и структура правовой информации. Официальная, неофициальная правовая информация, правовая информация индивидуально-правового характера. Структура информационного массива СПС КонсультантПлюс.
- 6. Справочно-правовая система (СПС) КонсультантПлюс. Виды и инструменты поиска СПС КонсультантПлюс.
- 7. Справочно-правовая система (СПС) Гарант. Информационно-правовое обеспечение СПС Гарант.
- 8. Понятия «информационная технология» и «информационная система». Классификация информационных систем. Роль и место ИТ и ИС в организациях.
- 10. Интегрированные системы и их компоненты.
- 11. Системы автоматизации документооборота организации. Приведите примеры.
- 12. Информационные системы оперативного уровня управления. Приведите примеры.
- 13. Системы автоматизации и описания деловых процессов организации. Приведите примеры.
- 14. Классификация систем подготовки текстовых документов.
- 15. Создание документов с помощью текстового процессора Word. Общие требования стандартов к оформлению текстовых документов. Понятия *стилей* и *шаблонов*, создание пользовательских стилей и шаблонов (приведите примеры).
- 16. Основные положения ГОСТов по оформлению управленческой и научной документации.
- 17. Понятия «документ», «интегрированный документ», «электронный документ». Табличная форма документа.
- 18. Текстовый процессор MSWord. Разработка и форматирование таблиц, организация вычислений в таблицах (приведите примеры).
- 19. Разработка структурированных документов. Автоматическое создание оглавления. Логическая структура компьютерных форм документов. Юридический статус электронного документа, цифровая подпись. Защита документа. Коллективная обработка документа.
- 20. Разработка структурированных документов. Вставка в документ объектов: рисунков, формул и др. объектов. Приложение редактор формул – eqnedt32.exe и создание формул с помощью редактора формул.
- 21. Основные возможности табличных процессоров.
- 22. Операции и их приоритеты. Построение выражений (формул) в MS Excel.
- Понятие функции в MS Excel. Встроенные функции, их синтаксис и технология применения. Категории функций в табличном процессоре в MS Excel (приведите примеры).
- 23. Способы адресация в MS Excel: относительные, абсолютные и смешанные ссылки. Приведите примеры.
- 24. Технологии применения функций: СУММ, СЧЁТ, СРЗНАЧ, МАКС, МИН и др. Приведите примеры.
- 25. Технологии применения функций: МОБР, МОПРЕД, МУМНОЖ, ПРОИЗВЕД, ТРАНСП и др. Приведите примеры.
- 26. Технологии применения логических функций: ЕСЛИ, И, ИЛИ, НЕ. Приведите примеры.
- 27. Технологии применения функций: СУММЕСЛИ, СУММЕСЛИМН, СЧЕТЕСЛИ, СЧЕТЕСЛИМН. Приведите примеры.
- 28. Технологии применения функций: ПРОСМОТР, ВПР, ГПР. Приведите примеры.
- 29. Технологии применения финансовых функций: ПС, БС, СТАВКА, ПЛТ, КПЕР. Приведите примеры.
- 30. Диаграммы: типы, построение, объекты и их свойства, изменение свойств. Основные параметры диаграмм.
- 31. Понятие о списках MS Excel. Требования к оформлению. Технологии применения. Формы при работе со списками.
- 32. Анализ данных списка путем сортировки, виды сортировки (сортировка строк списка, сортировка строк диапазона, сортировка столбцов, пользовательский порядок сортировки).
- 33. Анализ данных списка на основе фильтрации. Инструменты фильтрации, их особенности. Технологии применения инструментов Автофильтр, Пользовательский автофильтр, расширенный фильтр. Правила составления условий фильтрации для пользовательского и для расширенного фильтров. Создание вычисляемых условий.
- 34. Решение систем нелинейных уравнений: графическое решение систем нелинейных уравнений, решение систем уравнений с использованием инструмента Поиск решения.
- 35. Технология решения задач оптимизации с помощью надстройки MS Excel Поиск решения.
- 36. Решение транспортной задачи линейного программирования с помощью надстройки MS Excel – Поиск решения.
- 37. Аналитические возможности MS Excel: подбор параметра и таблицы подстановки.
- 38. Анализ данных списка с использованием инструментов Консолидация. Методы консолидации: по категориям, по расположению.
- 39. Анализ данных на основе механизма сводных таблиц.
- 40. Понятие и назначение презентации. Правило создания компьютерных презентаций. Особенности создания презентации о компании.
- 41. Стилевое оформление презентации, возможности использования анимации и звукового сопровождения в бизнес-презентациях.
- 42. MS Outlook. Назначение, функционал и использование MS Outlook для организации коллективной работы.